# **РУКОВОДСТВО ПО ЭКСПЛУАТАЦИИ**

**Контрольно-кассовая техника «Терминал-ФА»**

Калуга, 2016

Настоящее руководство по эксплуатации содержит сведения об устройстве и принципе действия контрольно-кассовой техники Терминал-ФА (в дальнейшем – ККТ), необходимые для обеспечения полного использования ее технических возможностей и правильной эксплуатации.

Сокращения, принятые в тексте:

АУС – автоматическое устройство самообслуживания;

ККТ – контрольно-кассовая техника;

ОФД – оператор фискальных данных;

ПУ – печатающее устройство;

ПФ – печатная форма;

ТС КНО – технические средства контроля налоговых органов;

ФД – фискальный документ;

ПК – персональный компьютер;

Термины, использующиеся в тексте:

«автоматический режим» – режим применения ККТ в составе автоматического устройства для расчетов при осуществлении расчетов с покупателем (клиентом) в автоматическом режиме с применением ККТ без участия уполномоченного лица организации или индивидуального предпринимателя (кассира).

# **СОДЕРЖАНИЕ**

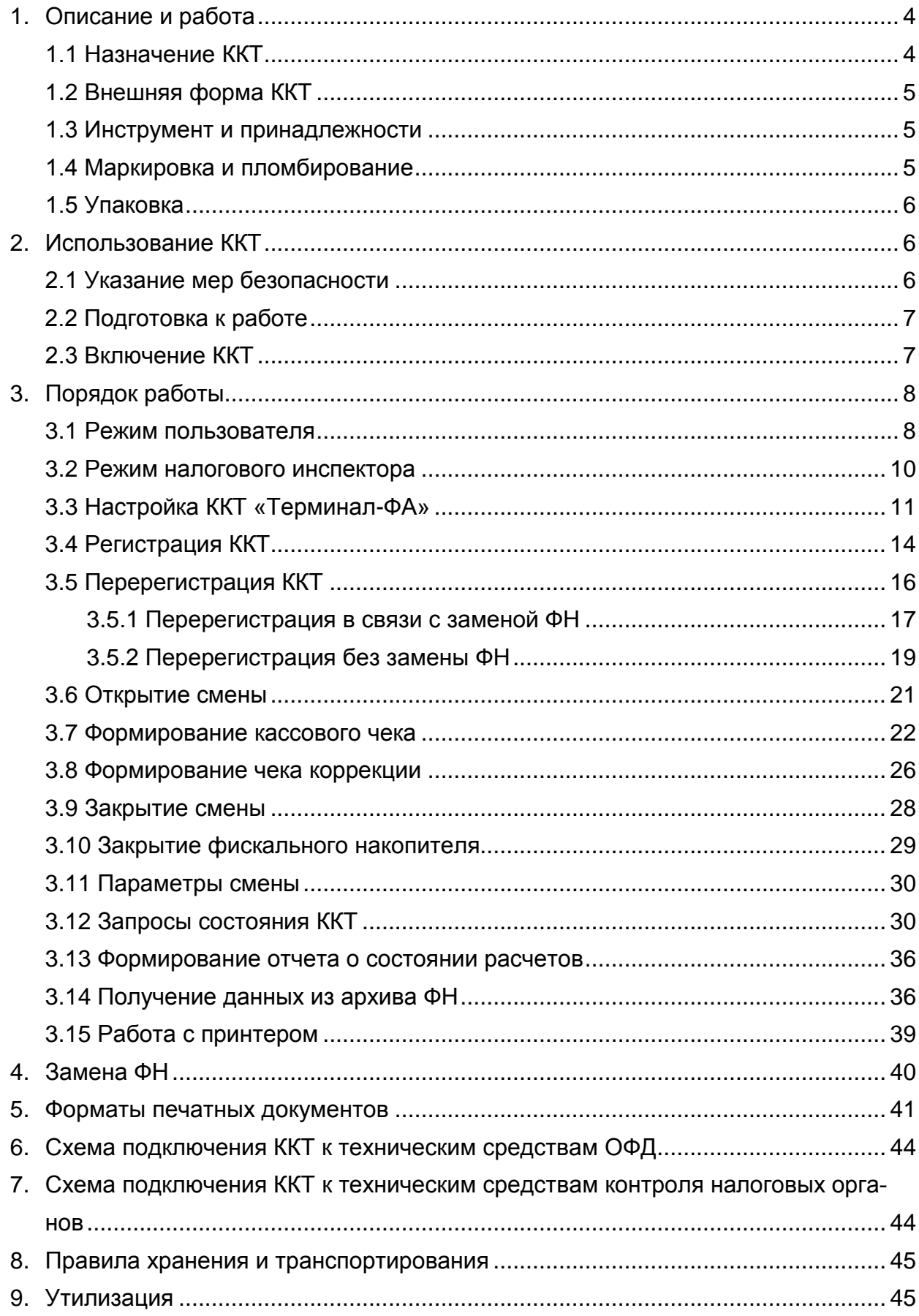

#### **1. Описание и работа**

1.1 Назначение ККТ

ККТ предназначено для регистрации денежных расчетов с населением при выполнении торговых операций или оказании услуг с использованием АУС, обеспечения хранения информации и оформления документов по указанным расчетам.

ККТ предназначено для эксплуатации при:

- температуре окружающей среды от +5°С до +45°С;
- относительной влажности до 90% при температуре +35°С;
- атмосферном давлении от 630 до 800 мм рт. ст. (от 84 до 107 кПа).

Электропитание устройства осуществляется по интерфейсу USB от управляющего компьютера напряжением 5В посредством разъема mini-USB типа B.

ККТ применяется в автоматических устройствах самообслуживания для осуществления расчета с покупателем (клиентом) в автоматическом режиме с применением контрольно-кассовой техники без участия уполномоченного лица организации или индивидуального предпринимателя.

ККТ производит запись фискальных данных в ФН, формирует фискальные документы с дальнейшей передачей их в налоговые органы через оператора фискальных данных.

В ККТ устанавливается ФН, который является программно-аппаратным шифровальным (криптографическим) средством защиты фискальных данных и обеспечивающее возможность формирования фискальных признаков, запись фискальных данных в некорректируемом виде (с фискальными признаками), их энергонезависимое долговременное хранение, проверку фискальных признаков, расшифровывание и аутентификацию фискальных документов, подтверждающих факт получения оператором фискальных данных фискальных документов, переданных контрольно-кассовой техникой, направляемых в контрольно-кассовую технику оператором фискальных данных (далее - подтверждение оператора), а также обеспечивающее возможность шифрования фискальных документов в целях обеспечения конфиденциальности информации, передаваемой оператору фискальных данных.

Ввод ККТ в эксплуатацию производится пользователем или специалистом сервисного центра.

Неисправной считается ККТ, у которой:

при подаче питания не горит световой индикатор;

- не исправны COM и Ethernet порты.
- 1.2 Внешняя форма ККТ

Общий вид ККТ представлен на рисунке 1.

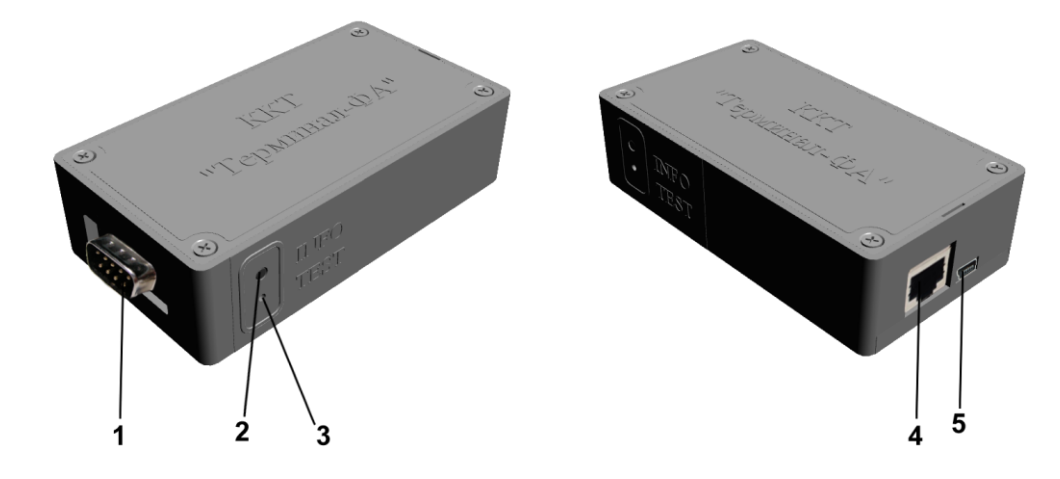

- 1. Разъем COM-порта
- 2. Светодиодный индикатор "INFO"
- 3. Кнопка самодиагностики "TEST"
- 4. Ethernet-разъем
- 5. Mini-USB разъем.

Рисунок 1.

1.3 Инструмент и принадлежности

С устройством поставляется комплект принадлежностей:

- Кабель питания USB-mini USB ..............................................................1 шт.
- Кабель интерфейсный DB9F-DB9M ......................................................1 шт.
- Кабель Ethernet.......................................................................................1 шт.
- «ФН-1» ИПФШ.467759.007 ТУ (в зависимости от комплектации) ...... 1 шт.

1.4 Маркировка и пломбирование

Маркировка устройства выполнена в виде шильдика, который находится на дне корпуса ККТ и содержит следующие данные:

- страна-изготовитель;
- наименование предприятия-изготовителя;
- единый знак обращения;
- наименование ККТ;
- заводской номер;
- дату изготовления;
- параметры питания (напряжение, номинальный ток, мощность).

Корпус устройства пломбируют двумя пломбами с целью предотвращения доступа к внутренней части ККТ. Первая пломба расположена в отверстии под шуруп на нижней крышке корпуса, вторая – наклеивается на боковую стенку корпуса и нижнюю крышку одновременно.

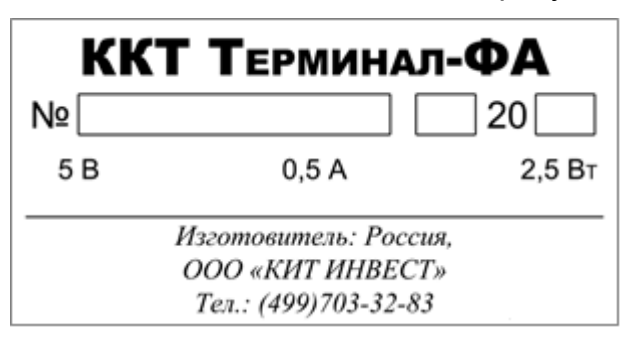

Вид шильдика в соответствии с рисунком 2.

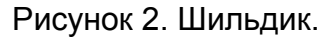

## 1.5 Упаковка

Упаковка ККТ выполнена по ГОСТ 23088-80 и документации предприятияизготовителя.

## **2. Использование ККТ**

ККТ применяется в автоматических устройствах самообслуживания для расчета с покупателем (клиентом) в автоматическом режиме.

Эксплуатация ККТ осуществляется во взаимодействии с компьютерным управляющим устройством АУС. Подготовка к вводу в эксплуатацию может осуществляться с использованием ПК, с версией установленной операционной системой не ниже Windows XP (SP2), с установленным Microsoft .NET Framework 3.5 и установленной утилитой **TerminalFAUtility** (программа-установщик данной утилиты входит в комплект поставки ККТ). Подключение ККТ к ПК для первоначальной настройки и подготовки к вводу в эксплуатацию осуществляется посредством USB-кабеля.

## 2.1 Указание мер безопасности

При эксплуатации беречь ККТ от воздействия прямых солнечных лучей, химических веществ, статического электричества, перегрева, влажного и горячего воздуха.

ККТ ДОЛЖНО БЫТЬ ПОДКЛЮЧЕНО НАПРЯМУЮ (БЕЗ ПЕРЕХОДНИКОВ И УДЛИНИТЕЛЕЙ). ЗАПРЕЩАЕТСЯ ИЗГИБАТЬ КАБЕЛЬ ПИТАНИЯ, КЛАСТЬ НА НЕГО ПРЕДМЕТЫ, ПОМЕЩАТЬ РЯДОМ С НАГРЕВАТЕЛЬНЫМИ ПРИБОРАМИ.

2.2 Подготовка к работе

Перед началом работы необходимо:

- произвести внешний осмотр устройства, проверить отсутствие повреждений маркировки, пломбирования, состояние сетевого шнура и разъема питания;
- удалить пыль с поверхности устройства мягкой кистью или обтирочной ветошью;

ЗАПРЕЩАЕТСЯ ИСПОЛЬЗОВАТЬ РАСТВОРИТЕЛИ ДЛЯ УДАЛЕНИЯ ПЫЛИ И ГРЯЗИ С КОРПУСА ККТ!

## 2.3 Включение ККТ

Подключить ПУ посредством интерфейсного кабеля к COM-порту на панели корпуса ККТ. В Качестве ПУ используется принтер, входящий в состав АУС, совместимый по протоколу информационного обмена(ESC/POS) c принтерами указанными в п.3 паспорта ККТ

Подключить Ethernet-кабель от управляющего устройства в составе АУС или роутера к соответствующему разъему на корпусе ККТ.

Подключить USB-кабель от управляющего устройства в составе АУС к mini-USB разъему на боковой панели корпуса ККТ. После подачи питания на устройство, загорится световой индикатор, сигнализирующий о готовности ККТ к работе.

## **3. Порядок работы**

3.1 Режим пользователя

Запустить утилиту **TerminalFAUtility**. Программа-установщик данной утилиты входит в комплект поставки ККТ. В появившемся окне выбрать режим работы программы: *«Режим пользователя»* (рисунок 3)*.*

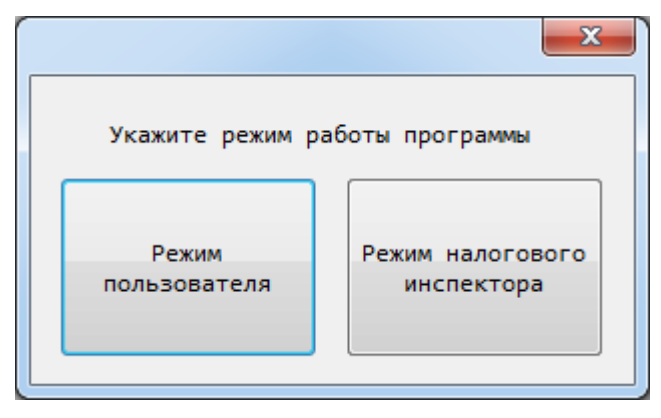

Рисунок 3.

После выбора режима отобразится окно со списком доступных в режиме пользователя операций (рисунок 5)

Для настройки подключения ККТ необходимо выбрать пункт главного меню приложения «*Настройки»,* далее выбрать пункт *«Подключение»*. Либо использовать сочетание клавиш «*Ctrl+S»*. В появившемся окне (рисунок 4) необходимо выбрать COM-порт, к которому подключена ККТ, скорость передачи оставить без изменения. Нажать кнопку «*ОK»*. После выполнения данных действий, ККТ готова к выполнению команд, предусмотренных режимом пользователя.

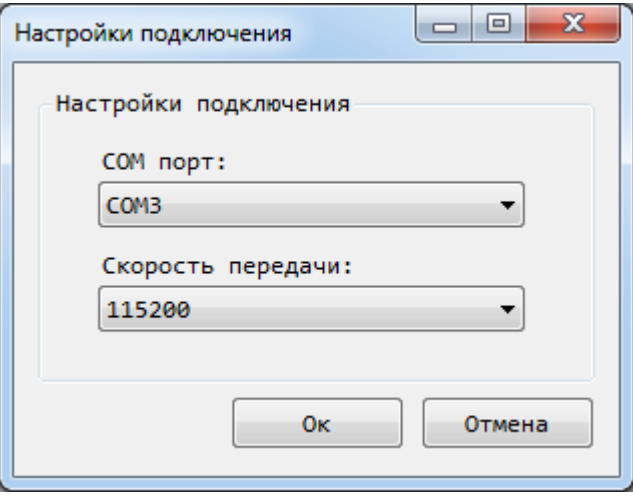

Рисунок 4.

Полный список команд и настроек в режиме пользователя представлен на рисунке 5.

| ⊟…® Настройки ККТ "Терминал ФА"                             |  |  |
|-------------------------------------------------------------|--|--|
| (D) [0x72] Дата/Время                                       |  |  |
|                                                             |  |  |
| —— D [0x76] Параметры ОФД                                   |  |  |
| └└─ [0x78] Настройки печати                                 |  |  |
| <b>Ди® Запросы состояния ККТ</b>                            |  |  |
| [6x01] Запрос статуса ККТ                                   |  |  |
| - [0x02] Запрос заводского номера ККТ                       |  |  |
| - [0x03] Запрос версии ПО ККТ                               |  |  |
| [6x04] Запрос модели ККТ                                    |  |  |
| [6x05] Запрос заводского номера ФН                          |  |  |
|                                                             |  |  |
| [6x07] Запрос срока действия ФН                             |  |  |
| - [0x08] Запрос статуса ФН                                  |  |  |
| …… » [0х09] Запрос последних ошибок ФН                      |  |  |
| <b>白…® Регистрация/перерегистрация ККТ</b>                  |  |  |
| [0x12] Начать отчет о регистрации/перерегистрации ККТ       |  |  |
| …… [0x16] Передать данные отчета                            |  |  |
|                                                             |  |  |
| D [0x13] Сформировать отчет о перерегистрации               |  |  |
| Ш. (0x10) Отменить документ                                 |  |  |
| — 5 Закрытие ФН                                             |  |  |
| [6x14] Начать отчет о закрытии ФН                           |  |  |
| —— D [0x17] Передать данные отчета                          |  |  |
| - [0x15] Сформировать отчет о закрытии ФН                   |  |  |
| …… » [0x10] Отменить документ                               |  |  |
| <b>Д…<sup>®</sup> Параметры смены</b>                       |  |  |
| 由… 5 Открытие смены                                         |  |  |
| <b>Д…<sup>6</sup>» Закрытие смены</b>                       |  |  |
| <b>Д. S Формирование кассового чека</b>                     |  |  |
| — » [0x23] Открыть чек                                      |  |  |
| —— D [0x2B] Передать позицию товара(услуги)                 |  |  |
| │ ├─ D [0x2C] Передать данные "Платежного Агента"           |  |  |
| [ 0x2D] Передать данные оплаты                              |  |  |
|                                                             |  |  |
| …… » [0х10] Отменить документ                               |  |  |
| — ® Формирование чека коррекции                             |  |  |
| [0x25] Открыть чек коррекции                                |  |  |
| — D [0x2E] Передать данные чека кореркции                   |  |  |
| [0x26] Сформировать чек коррекции                           |  |  |
| …… » [0х10] Отменить документ                               |  |  |
| <b>ДАЗ ФОРМИРОВАНИЕ ОТЧЕТА О СОСТОЯНИИ РАСЧЕТОВ</b>         |  |  |
| [0x27] Начать формирование отчета                           |  |  |
|                                                             |  |  |
| і…… D [0x28] Сформировать отчет                             |  |  |
| <b>Д-9 Получение данных из архива ФН</b>                    |  |  |
| <mark>) [0x30] Найти фискальный документ по номеру</mark>   |  |  |
| [0x39] Печать ФД по номеру                                  |  |  |
| <mark>) [0x31] Печать подтверждения ОФД по номеру ФД</mark> |  |  |
| — D [0x32] Запрос количества ФД без подтвержения ОФД        |  |  |
| [0x33] Запрос итогов активации ФН                           |  |  |
| …… [0x34] Запрос параметра активации ФН по номеру тэга      |  |  |
| ) [0x35] Запрос фискального документа в TLV формате         |  |  |
| …… » [0х36] Чтение TLV фискального документа                |  |  |

Рисунок 5. Список команд и настроек в режиме пользователя.

3.2 Режим налогового инспектора

Запустить утилиту **TerminalFAUtility**. Программа-установщик данной утилиты входит в комплект поставки ККТ. В появившемся окне выбрать режим работы программы: *«Режим налогового инспектора»* (рисунок 6)*.*

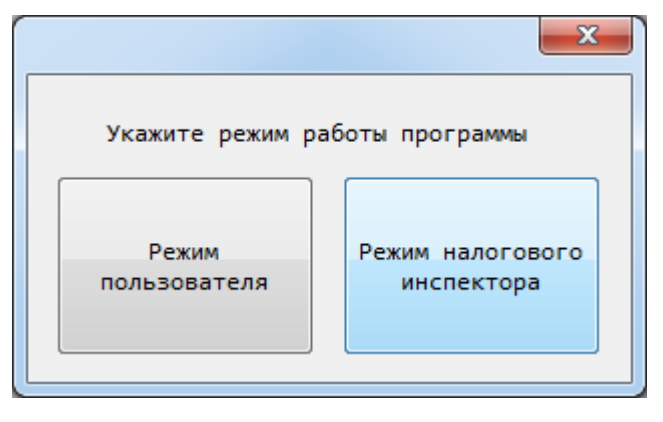

Рисунок 6.

После выбора режима отобразится окно со списком доступных в режиме налогового инспектора операций (рисунок 7)

Для настройки подключения ККТ необходимо выбрать пункт главного меню приложения «*Настройки»,* далее выбрать пункт *«Подключение»*. Либо использовать сочетание клавиш «*Ctrl+S»*. В появившемся окне (рисунок 4) необходимо выбрать COM-порт, к которому подключена ККТ, скорость передачи оставить без изменения. Нажать кнопку «*ОK»*. После выполнения данных действий, ККТ готова к выполнению команд, предусмотренных режимом налогового инспектора.

Полный список команд в режиме налогового инспектора представлен на рисунке 7.

> □…<sup>®</sup> Формирование отчета о состоянии расчетов **Е.8** Получение данных из архива ФН [16] [28] Чтение TLV фискального документа

Рисунок 7. Список команд в режиме налогового инспектора.

Перед первым использованием ККТ необходимо задать настройки и зарегистрировать ККТ.

3.3 Настройка ККТ «Терминал-ФА»

- В этом разделе задаются следующие параметры:
	- дата/время;
	- сетевые настройки;
	- параметры ОФД;
	- настройки печати.

## *«Дата/время»*

Для задания настройки выберите двойным щелчком мыши соответствующее поле, введите вручную дату и время в формате ДД.ММ.ГГГГ ЧЧ:ММ, нажмите «Сохранить» (рисунок 8).После успешного выполнения данной команды на внутренних часах ККТ будет выставлено указанное пользователем время.

**ДЛЯ РАБОТЫ УСТРОЙСТВА ДАТА И ВРЯМЯ ДОЛЖНЫ БЫТЬ ВЕРНЫМИ!!! НЕ ДОПУСКАЕТСЯ ИСПОЛЬЗОВАНИЕ ККТ С НЕКОРРЕКТНО УСТАНОВЛЕН-НЫМИ ДАТОЙ И ВРЕМЕНЕМ!!!**

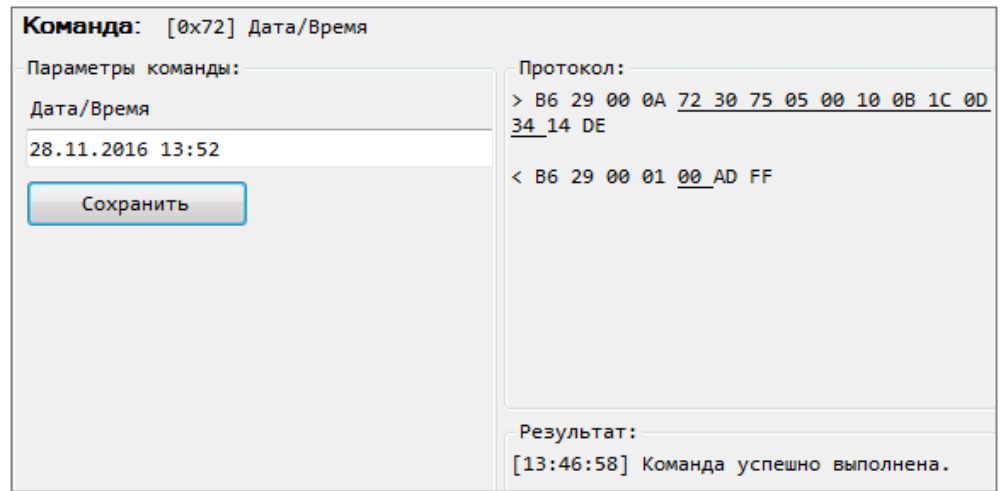

Рисунок 8. Настройка «Дата/Время».

## *«Сетевые настройки»*

В этом разделе указываются значения:

- DHCP: Да/Нет;
- IP-адреса;
- маски подсети;
- шлюза по умолчанию.

В случае автоматического получения IP-адреса, значение параметра DHCP выставить **«Да»**. При этом остальные параметры – IP-адрес, маску подсети, шлюз по умолчанию, указывать не надо.

Если IP-адрес необходимо задать вручную, то значение DHCP выставить **«Нет»** и задать остальные параметры в соответствии с конфигурацией сетевого оборудования.

После задания всех параметров сохраните настройки (рисунок 9).

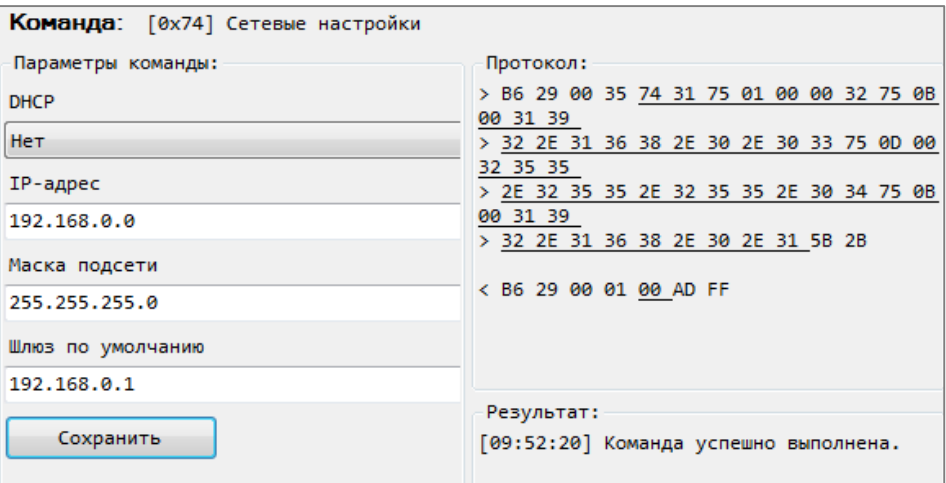

Рисунок 9.

После успешного выполнения данной команды во внутренней памяти ККТ будет сохранена информация о сетевых настройках.

#### *«Параметры ОФД»*

В этом разделе задаются следующие настройки:

- IP-адрес, на который будут слаться запросы (выдается при заключении договора с ОФД);
- TCP-порт (выдается при заключении договора с ОФД);
- интервал таймера ОФД в секундах.

Интервал таймера – это время, через которое в ОФД отправляются документы с ККТ. Данный таймер устанавливается в диапазоне от 0 до 3600 сек. Минимальные значения периода устанавливается для моделей ККТ, работающих, преимущественно, в стационарных высокоскоростных сетях передачи данных и в условиях неограниченного электропитания. Максимальные значения периода (до 3600 секунд) устанавливается для ККТ, применяемой на «дорогих» коммуникационных каналах и (или) в условиях необходимости минимизации энергопотребления.

Мы рекомендуем выставлять значение таймера = 300 сек.

После задания всех параметров сохраните настройки (рисунок 10).

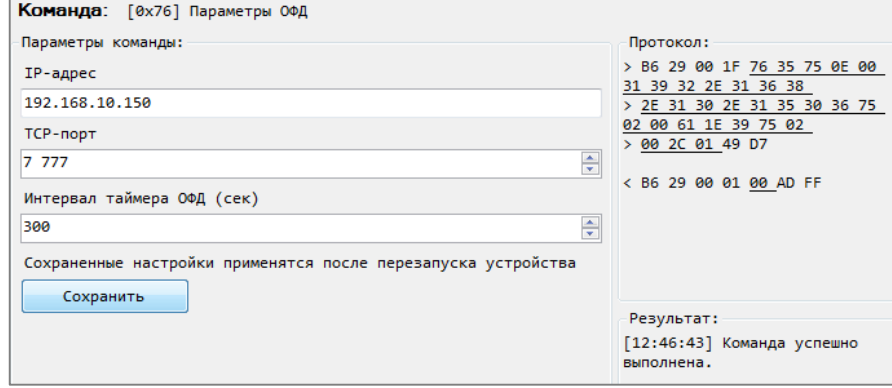

Рисунок 10.

После успешного выполнения данной команды во внутренней памяти ККТ бу-

дет сохранена информация о настройках взаимодействия с ОФД

*«Настройки печати»*

В этом разделе задается размер шрифта: обычный или уменьшенный. Можно указать дополнительный текст, который будет печататься ниже QR-кода.

Задайте настройки и сохраните (рисунок 11).

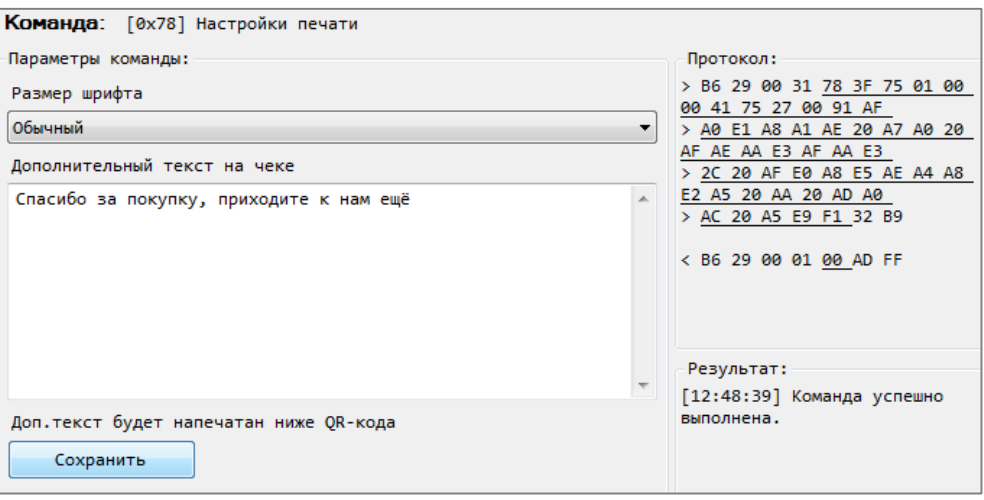

Рисунок 11.

После успешного выполнения данной команды во внутренней памяти ККТ будет сохранена информация о параметрах печати.

3.4 Регистрация ККТ

После задания всех настроек можно перевести ККТ в фискальный режим работы. Для этого перейдите в меню *Регистрация/перерегистрация ККТ,* выберите раздел *«Начать отчет о регистрации/перерегистрации ККТ»*.

При первом использовании ККТ выберите «**Тип отчета»:** *Регистрация ККТ*, нажмите кнопку «Выполнить» (рисунок 12).

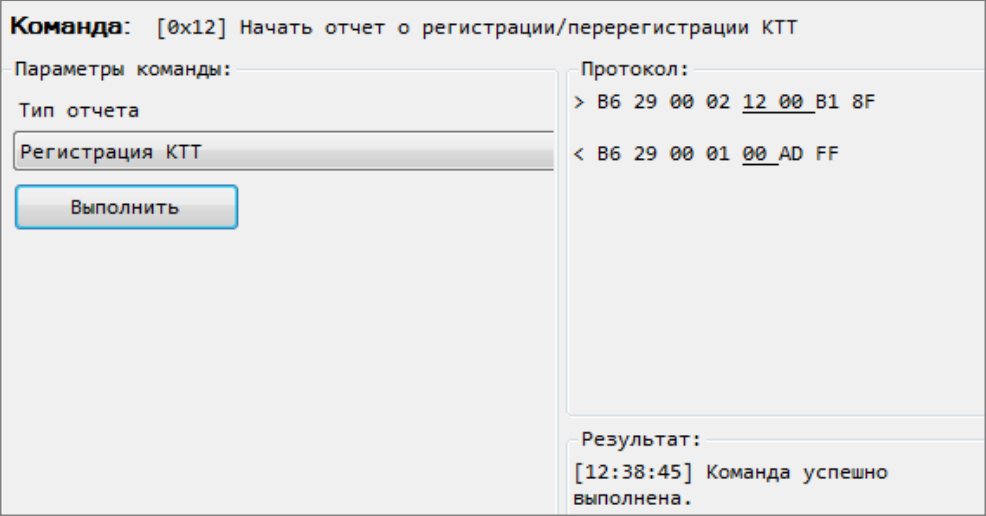

Рисунок 12.

После успешного выполнения данной команды пользователь может перейти к передаче данных, необходимых для формирования отчета о регистрации.

## *«Передать данные отчета»*

В этом разделе задаются:

- наименование пользователя полное наименование организациипользователя или Ф.И.О. (при его наличии) индивидуального предпринимателя - пользователя;
- адрес расчетов адрес здания и помещения с почтовым индексом;
- место расчетов название здания, номер офиса;
- ФИО лица, уполномоченного пользователем для формирования ФД
- ИНН ОФД -10-разрядное число. Дополняется 2-мя пробелами справа.
- Наименование ОФД;
- Номер автомата, в составе которого работает ККТ (обычно это серийный номер АУС, выданный производителем). Не более 20 символов.
- Адрес электронной почты отправителя чеков. Не более 64 символов.
- Признак платежного агента. Необходимо выбрать 1 из следующих вариантов:
- не является платежным агентом;
- платежный агент;
- платежный субагент;
- банковский платежный агент;
- банковский платежный субагент;
- поверенный;
- комиссионер;
- агент.
- Режим работы возможен выбор нескольких значений из следующих вариантов: Шифрование, Автономный режим, Применение в сфере услуг.

После заполнения всех полей нажмите кнопку «Выполнить» (рисунок 13).

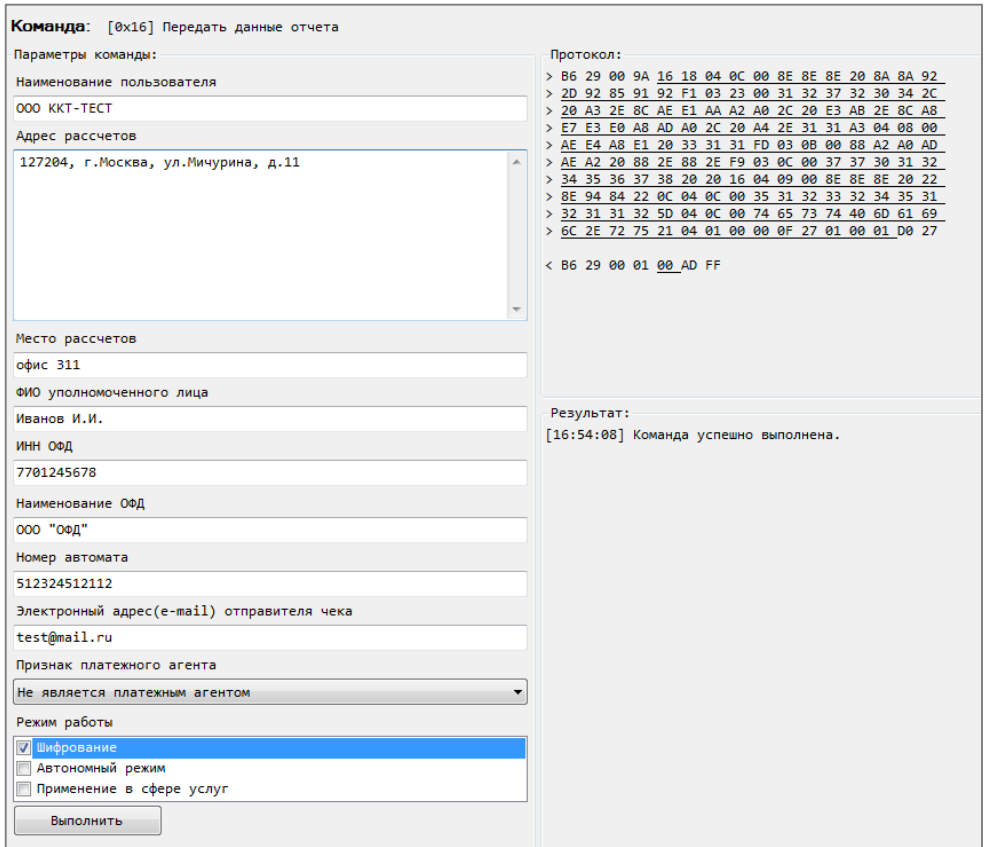

Рисунок 13.

После успешного выполнения данной команды пользователь может перейти к формированию отчета о регистрации ККТ

*«Сформировать отчет о регистрации»*

В этом разделе задаются следующие параметры:

- ИНН физического или юридического лица 12-разрядное число. Если ИНН меньше 12 знаков, то справа добавить пробелы до 12 знаков.
- регистрационный номер ККТ 16-разрядное число.
- Режим налогообложения допускается выбрать несколько значений;

Заполните все поля и нажмите кнопку «Выполнить» (рисунок 14).

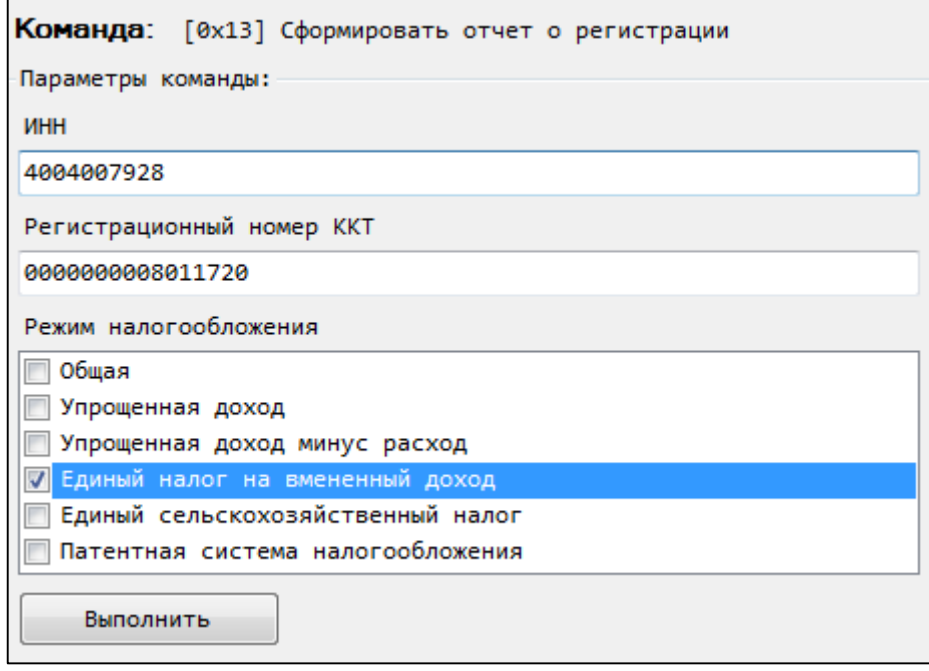

#### Рисунок 14.

После успешного выполнения данной команды, на ПУ будет выведена печатная форма документа «Отчет о регистрации ККТ» (Пример ПФ приведен на рисунке 44). ФН в составе ККТ переведен в фазу жизни: «Открыт фискальный режим»

## 3.5 Перерегистрация ККТ

При необходимости перерегистрации ККТ перейдите в меню *Регистрация/перерегистрация ККТ,* выберите раздел *«Начать отчет о регистрации/перерегистрации ККТ»*. Выберите «**Тип отчета»:** *Перерегистрация ККТ в связи с заменой ФН* или *Перерегистрация ККТ без замены ФН*, нажмите кнопку «Выполнить» (рисунок 15).

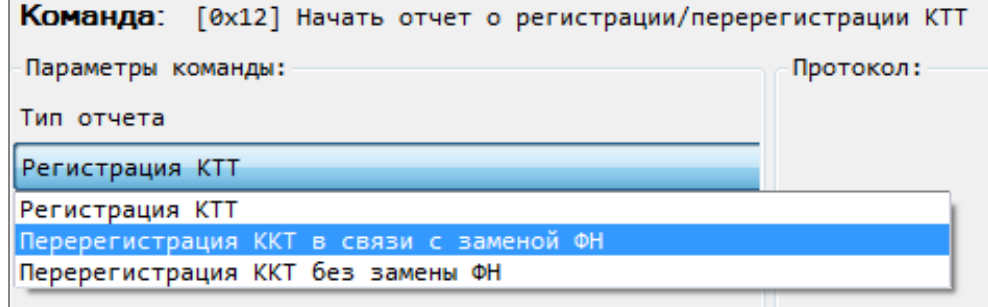

Рисунок 15.

После успешного выполнения данной команды пользователь может перейти к передаче данных, необходимых для формирования отчета о перерегистрации.

3.5.1 Перерегистрация в связи с заменой ФН

*«Передать данные отчета»*

В этом разделе задаются:

- наименование пользователя полное наименование организациипользователя или Ф.И.О. (при его наличии) индивидуального предпринимателя - пользователя;
- адрес расчетов адрес здания и помещения с почтовым индексом;
- место расчетов название здания, номер офиса;
- ИНН ОФД -10-разрядное число. Дополняется 2-мя пробелами справа.
- Наименование ОФД:
- Номер автоматического устройства расчетов, в составе которого работает ККТ (обычно – это серийный номер АУС, выданный его изготовителем). Не более 20 символов.
- Признак платежного агента. Необходимо выбрать 1 из следующих вариантов:
	- не является платежным агентом;
	- платежный агент;
	- платежный субагент;
	- банковский платежный агент;
	- банковский платежный субагент;
	- поверенный;
	- комиссионер;
	- агент.

 Режим работы – возможен выбор нескольких значений из следующих вариантов: Шифрование, Автономный режим, Применение в сфере услуг.

После заполнения всех полей нажмите кнопку «Выполнить» (рисунок 13).

После успешного выполнения данной команды пользователь может перейти к формированию отчета о перерегистрации ККТ

## *«Сформировать отчет о перерегистрации»*

В этом разделе задаются следующие параметры:

- ИНН физического или юридического лица 12-разрядное число. Если ИНН меньше 12 знаков, то справа добавить пробелы до 12 знаков.
- регистрационный номер ККТ 16-разрядное число.
- Режим налогообложения допускается выбрать несколько значений;
- Причина перерегистрации замена ФН.

Заполните все поля и нажмите кнопку «Выполнить» (рисунок 16).

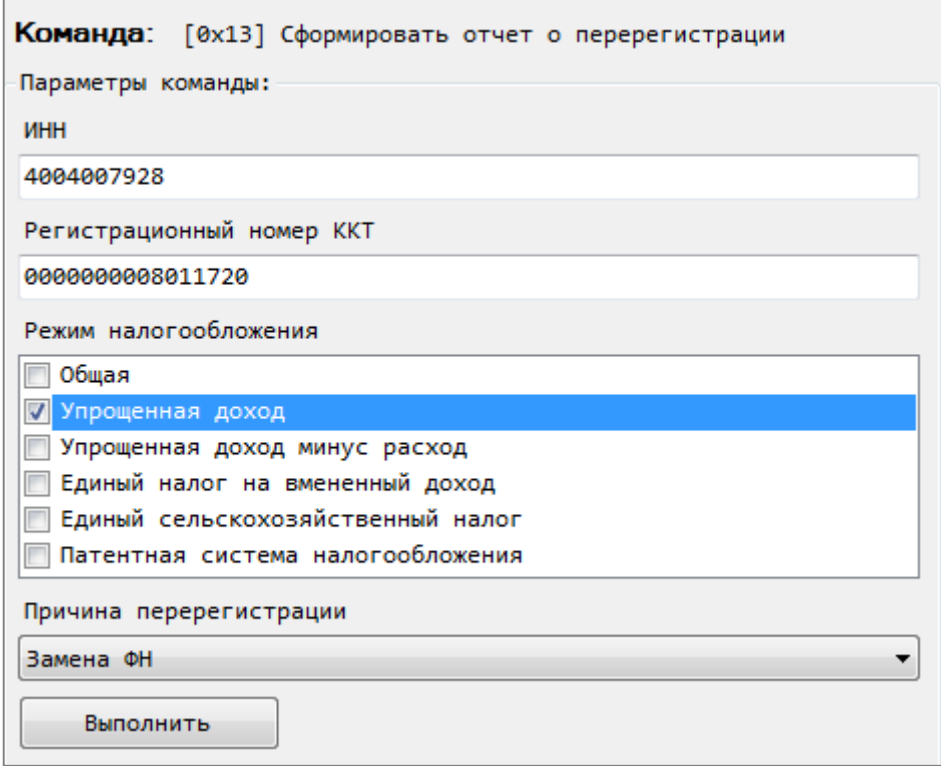

## Рисунок 16.

После успешного выполнения данной команды, на ПУ будет выведена печатная форма документа «Отчет о перерегистрации ККТ» (пример ПФ приведен на рисунке 45). ФН в составе ККТ переведен в фазу жизни: «Открыт фискальный режим»

3.5.2 Перерегистрация без замены ФН

*«Передать данные отчета»*

В этом разделе задаются:

- наименование пользователя полное наименование организациипользователя или Ф.И.О. (при его наличии) индивидуального предпринимателя - пользователя;
- адрес расчетов адрес здания и помещения с почтовым индексом;
- место расчетов название здания, номер офиса;
- ИНН ОФД -10-разрядное число. Дополняется 2-мя пробелами справа.
- Наименование ОФД;
- Номер автоматического устройства расчетов, в составе которого работает ККТ (обычно – это заводской номер АУС, выданный его изготовителем). Не более 20 символов.
- Признак платежного агента. Необходимо выбрать 1 из следующих вариантов:
	- не является платежным агентом;
	- платежный агент;
	- платежный субагент;
	- банковский платежный агент;
	- банковский платежный субагент;
	- поверенный;
	- комиссионер;
	- агент.
- Режим работы возможен выбор нескольких значений из следующих вариантов: Шифрование, Автономный режим, Применение в сфере услуг.

После заполнения всех полей нажмите кнопку «Выполнить» (рисунок 13).

После успешного выполнения данной команды пользователь может перейти к формированию отчета о перерегистрации ККТ

#### *«Сформировать отчет о перерегистрации»*

В этом разделе задаются следующие параметры:

 ИНН физического или юридического лица - 12-разрядное число. Если ИНН меньше 12 знаков, то справа добавить пробелы до 12 знаков.

- регистрационный номер ККТ 16-разрядное число.
- режим налогообложения допускается выбрать несколько значений;
- причина перерегистрации допускается выбрать одно из предложенных значений:
	- замена ОФД;
	- изменение реквизитов;
	- одновременное изменение данных об ИНН ОФД и сведений об ад-

ресе установки.

Заполните все поля и нажмите кнопку «Выполнить» (рисунок 17).

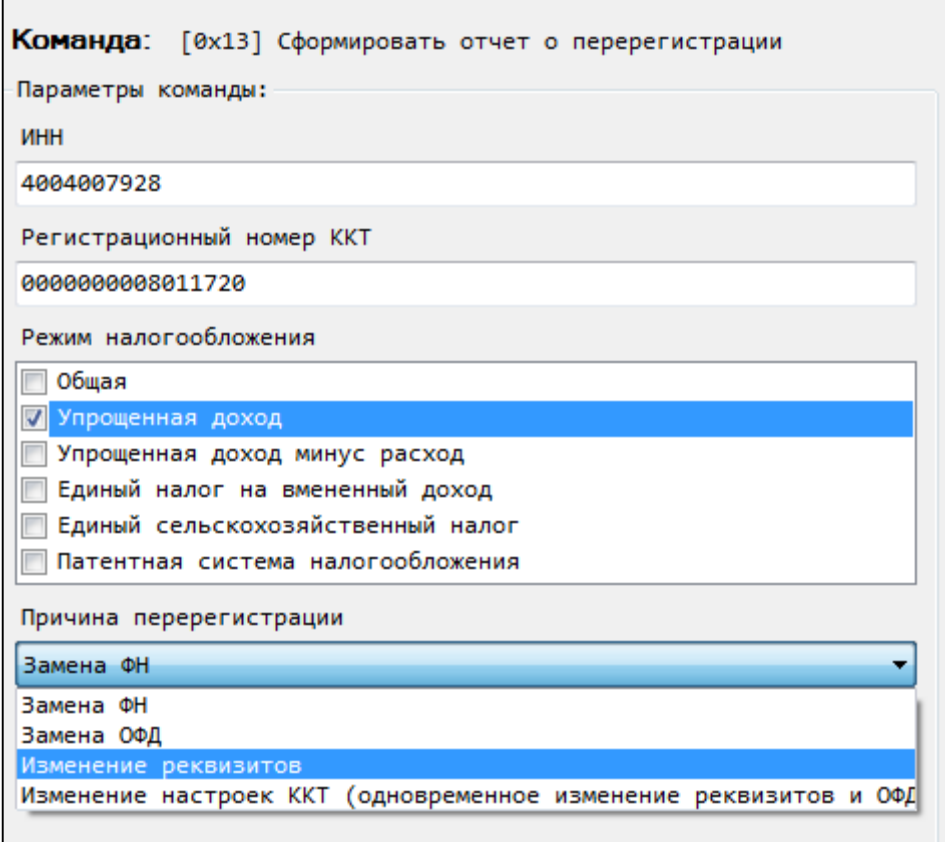

#### Рисунок 17.

После успешного выполнения данной команды, на ПУ будет выведена печатная форма документа «Отчет о перерегистрации ККТ» (пример ПФ приведен на рисунке 45).

## *«Отменить документ»*

Если во время регистрации/перерегистрации ККТ какие-то данные были введены неверно и были переданы в ФН, то можно отменить регистрацию, нажав в разделе *«Отменить документ»* кнопку «Выполнить». При этом все пункты регистрации/перерегистрации придется заполнять заново.

## 3.6 Открытие смены

Для открытия смены поочередно выберите сначала раздел *«Начать открытие смены»*, и нажать кнопку «Выполнить», затем - раздел *«Открыть смену»*, и нажмите кнопку «Выполнить» (рисунок 18).

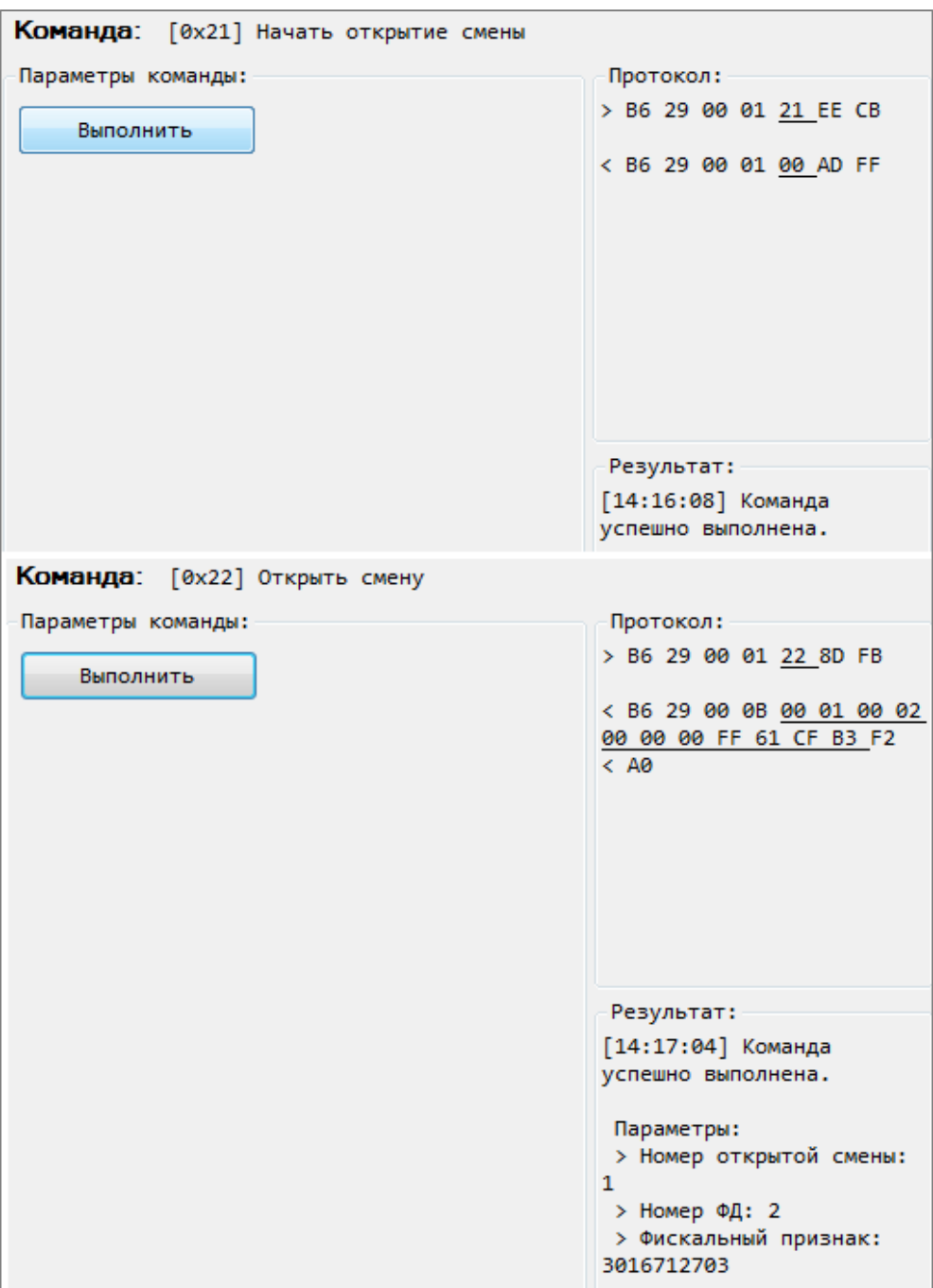

Рисунок 18.

После успешного выполнения данной команды, на ПУ будет выведена печатная форма документа «Отчет об открытии смены» (пример ПФ приведен на рисунке 46).

3.7 Формирование кассового чека

Для формирования кассового чека необходимо последовательно выполнить несколько этапов:

- открыть чек;
- передать позицию товара(услуги);
- передать данные платежного агента(в случае если ККТ регистрировалась с признаком платежного агента)
- передать данные оплаты;
- Сформировать чек.

#### *«Открыть чек»*

Для того, чтобы начать открытие чека, выберите раздел *«Открыть чек»* и нажмите кнопку «Выполнить» (рисунок 19).

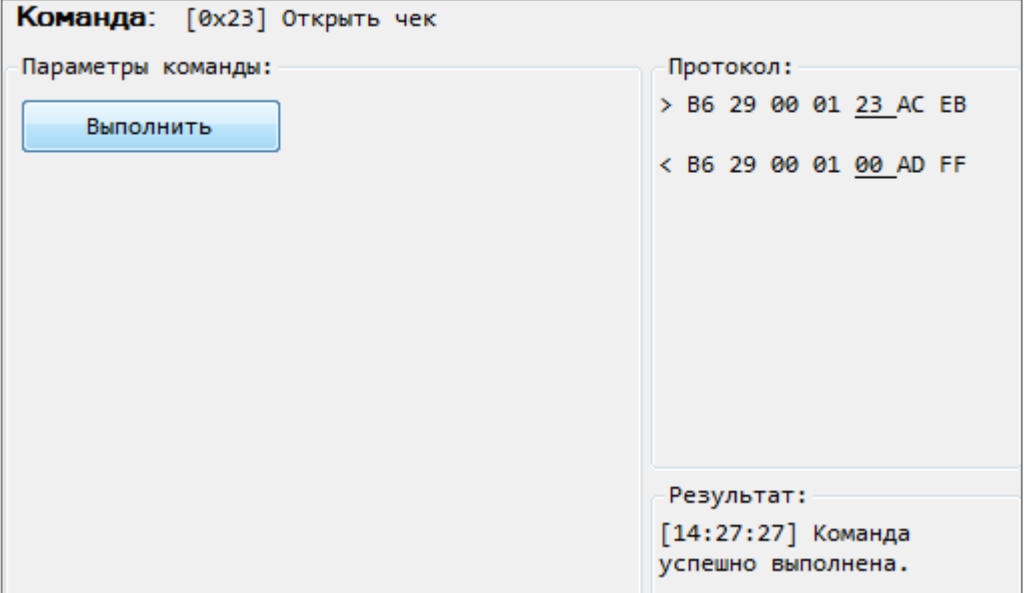

Рисунок 19.

*«Передать позицию товара (услуги)»*

В этом разделе передаются следующие параметры:

- наименование предмета расчета;
- цена за единицу предмета расчета (с учетом скидок и наценок);
- количество предмета расчета
- размер ставки НДС;
- признак способа расчета.

Далее нажмите кнопку «Выполнить» (рисунок 20).

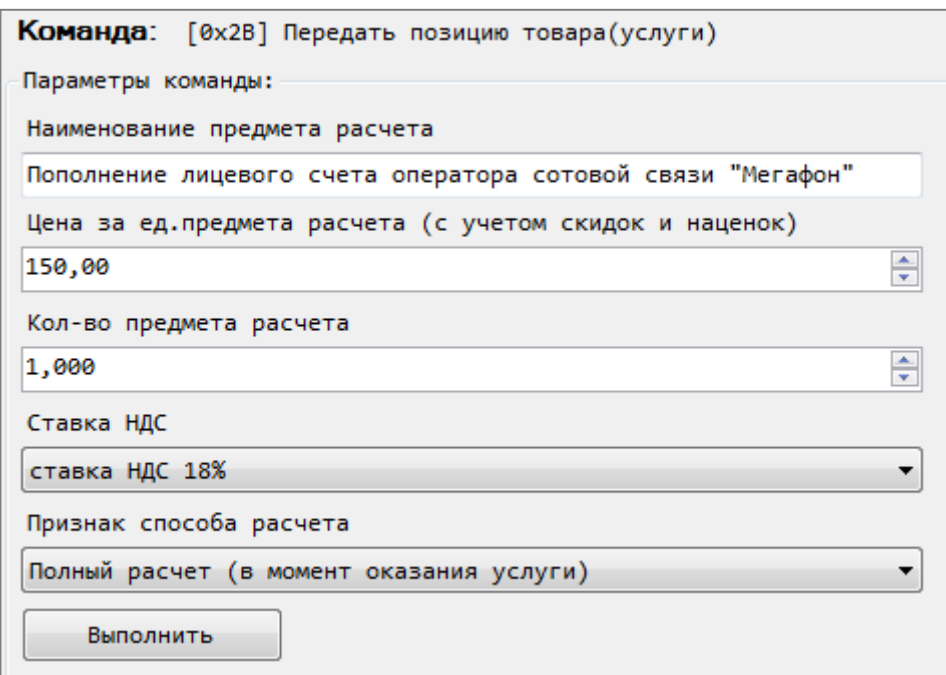

Рисунок 20.

## *«Передать данные «Платежного агента»*

В этом разделе передаются параметры:

- телефон платежного агента;
- операция платежного агента;
- размер вознаграждения;
- телефон оператора приема платежа;
- наименование оператора перевода;
- ИНН оператора перевода;
- адрес оператора перевода;
- телефон оператора перевода;
- телефон поставщика.

После заполнения всех полей нажмите кнопку «Выполнить» (рисунок 21).

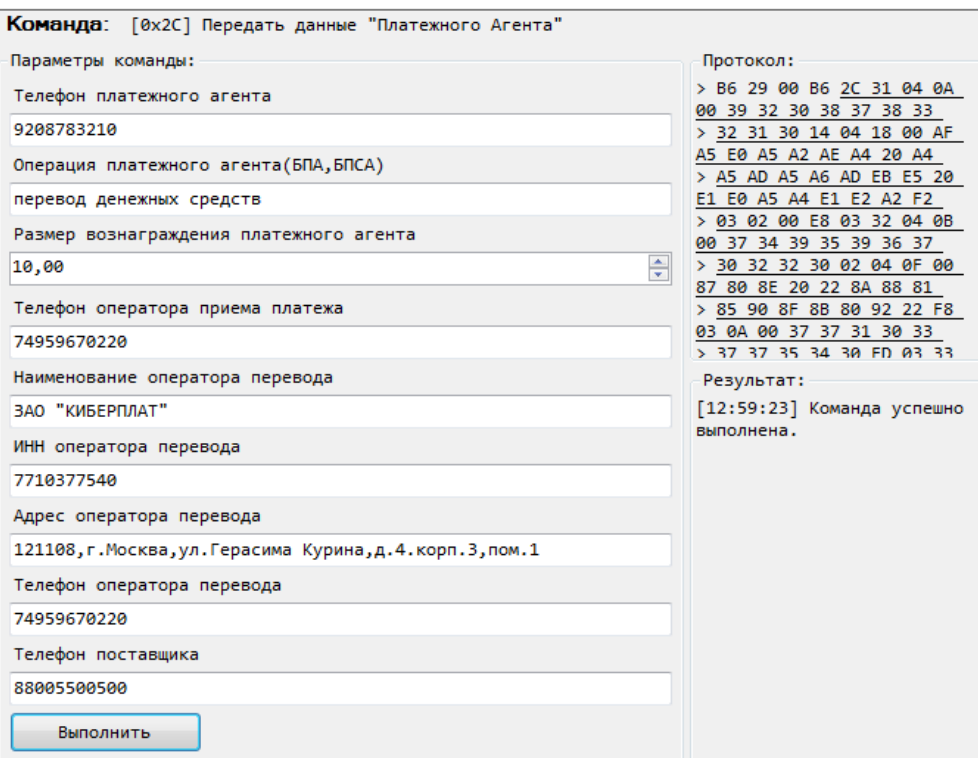

Рисунок 21.

«*Передать данные оплаты»*

В этом разделе указываются:

- режим налогообложения указывается один из тех режимов, которые были указаны на этапе формирования отчета о регистрации(перерегистрации);
- сумма наличных и электронных денег;
- суммы оплаты другими способами: предоплата, постоплата, оплата встречным предоставлением;
- адрес электронной почты клиента (если клиенту необходимо высылать чек на электронную почту).

После указания всех данных нажмите кнопку «Выполнить» (рисунок 22).

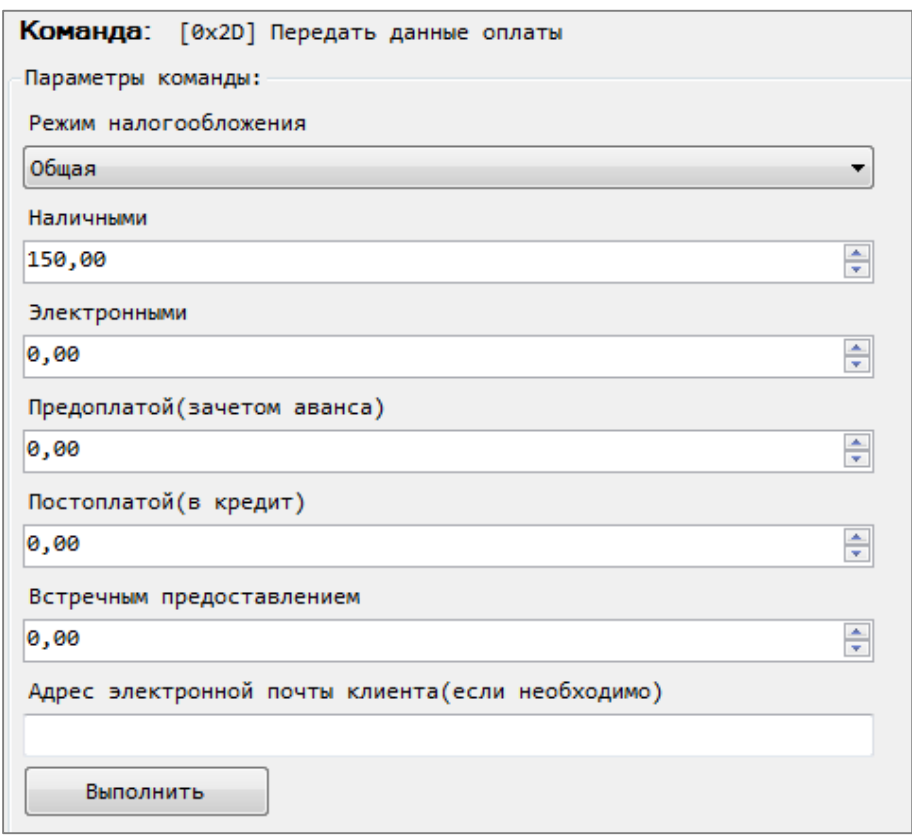

Рисунок 22.

*«Сформировать чек»*

В этом разделе указываются:

- итоговая сумма чека;
- признак расчета(одно из значений);
- дополнительная информация об оплате (при необходимости).

Нажмите кнопку «Выполнить» (рисунок 23).

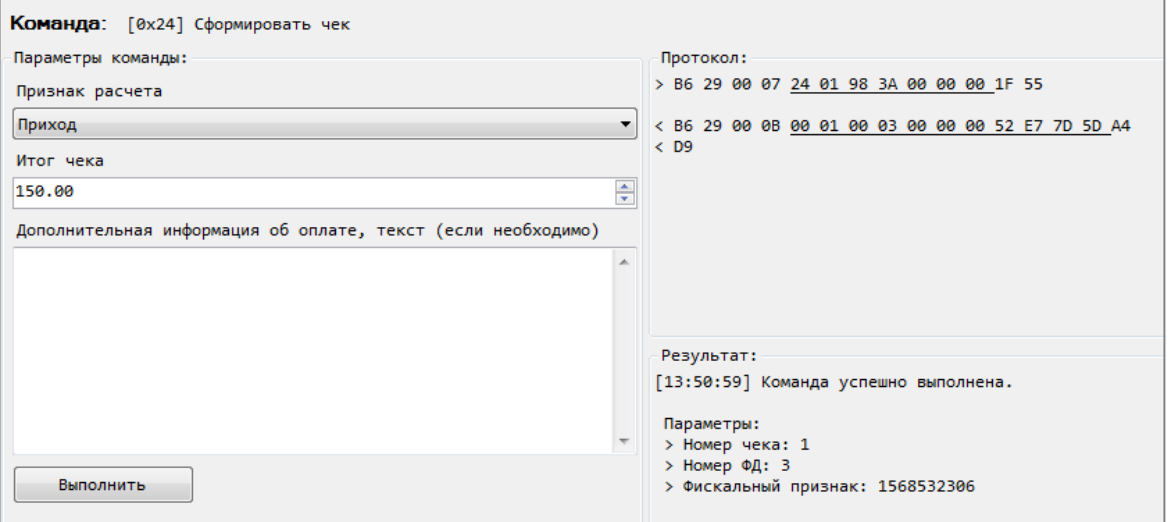

Рисунок 23.

После успешного выполнения данной команды, на ПУ будет выведена печатная форма документа «Кассовый чек» (пример ПФ приведен на рисунке 47)

Чтобы отменить формирование чека, можно на любом из этапов выбрать раздел *«Отменить документ»* и нажать кнопку «Выполнить». После успешного выполнения команды текущий документ и все переданные соответствующими командами данные будут аннулированы.

### 3.8 Формирование чека коррекции

Для формирования кассового чека коррекции необходимо последовательно выполнить несколько этапов:

- открытие чека коррекции;
- передать данные чека коррекции;
- сформировать чек коррекции.

#### *«Открыть чек коррекции»*

Для того, чтобы начать открытие чека коррекции, выберите раздел *«Открыть чек коррекции»* и нажмите кнопку «Выполнить» (рисунок 24).

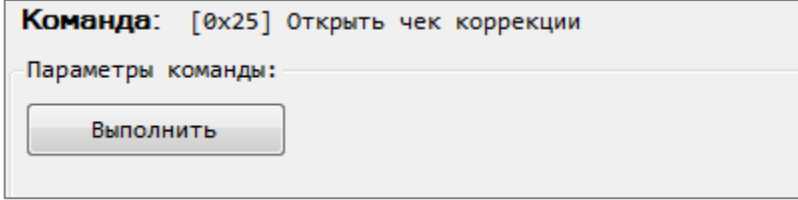

Рисунок 24.

#### *«Передать данные чека коррекции»*

В этом разделе передаются параметры:

- фамилию, имя, отчество (при его наличии) лица, уполномоченного пользователем на формирование фискального документа
- тип коррекции;
- наименование документа основания для коррекции;
- дата документа;
- номер документа;
- применяемая система налогообложения;
- сумма наличных и электронных денег;

 суммы других способов оплаты: предоплата, постоплата, оплата встречным предоставлением.

После указания всех данных нажмите кнопку «Выполнить» (рисунок 25).

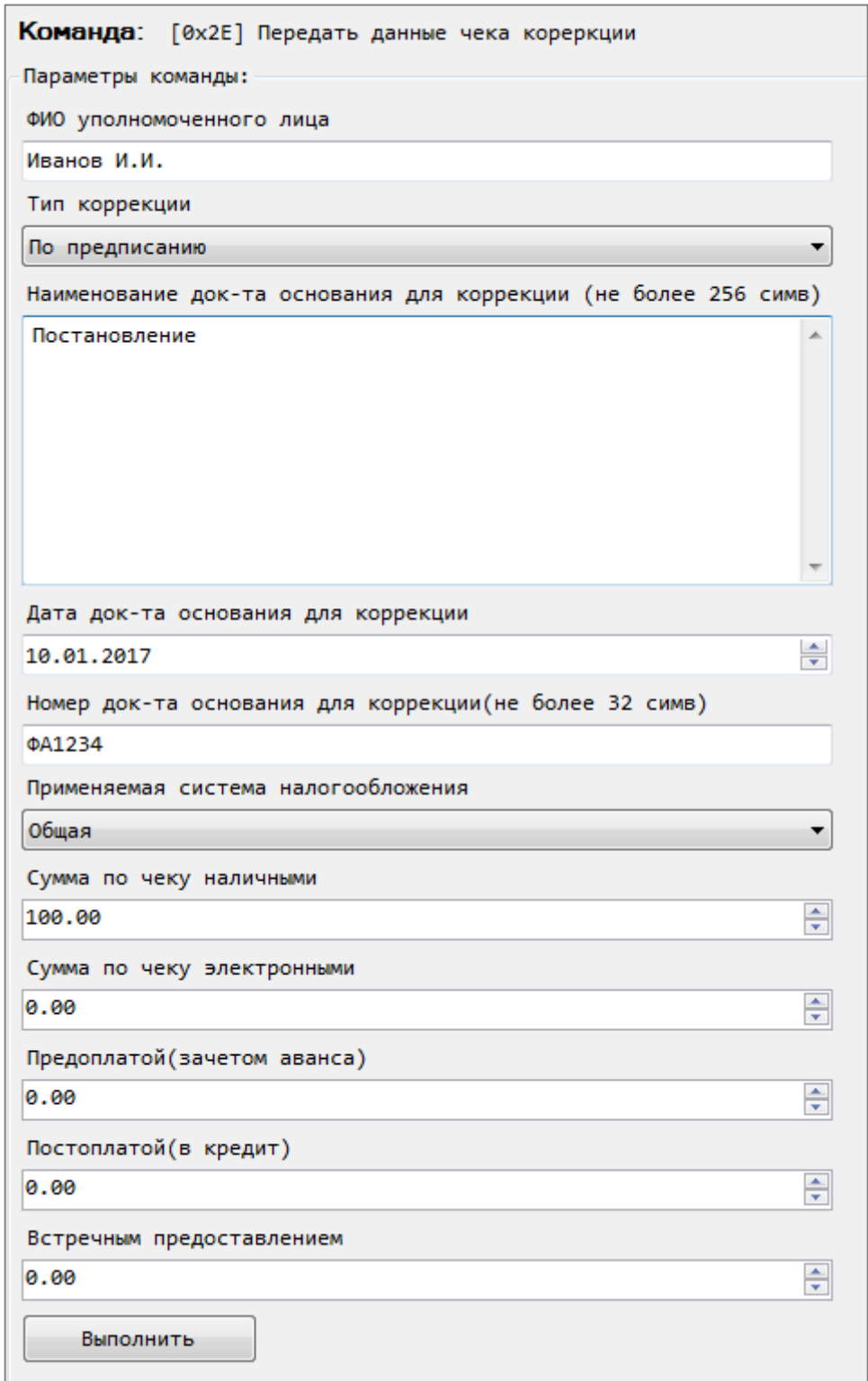

Рисунок 25.

*«Сформировать чек коррекции»*

В этом разделе указываются:

- признак расчета;
- ставка НДС;
- сумма расчета.

Нажмите кнопку «Выполнить» (рисунок 26).

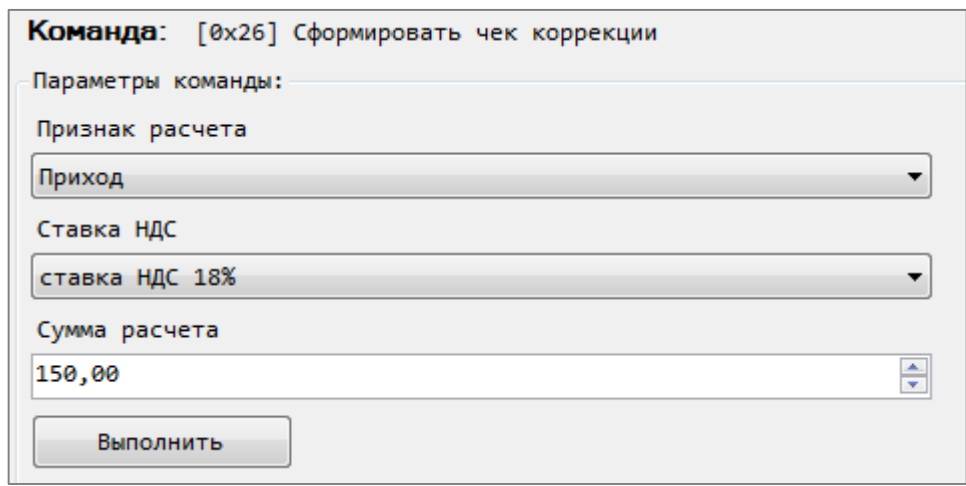

## Рисунок 26.

После успешного выполнения данной команды, на ПУ будет выведена печатная форма документа «Кассовый чек коррекции» (пример ПФ приведен на рисунке 48)

Чтобы отменить формирование кассового чека коррекции, можно на любом из этапов выбрать раздел *«Отменить документ»* и нажать кнопку «Выполнить».

После успешного выполнения команды текущий документ и все переданные соответствующими командами данные будут аннулированы.

3.9 Закрытие смены

Для закрытия смены поочередно выберите сначала раздел *«Начать закрытие смены»*, и нажмите кнопку «Выполнить», затем - раздел *«Закрыть смену»*, и нажмите кнопку «Выполнить» (рисунок 27).

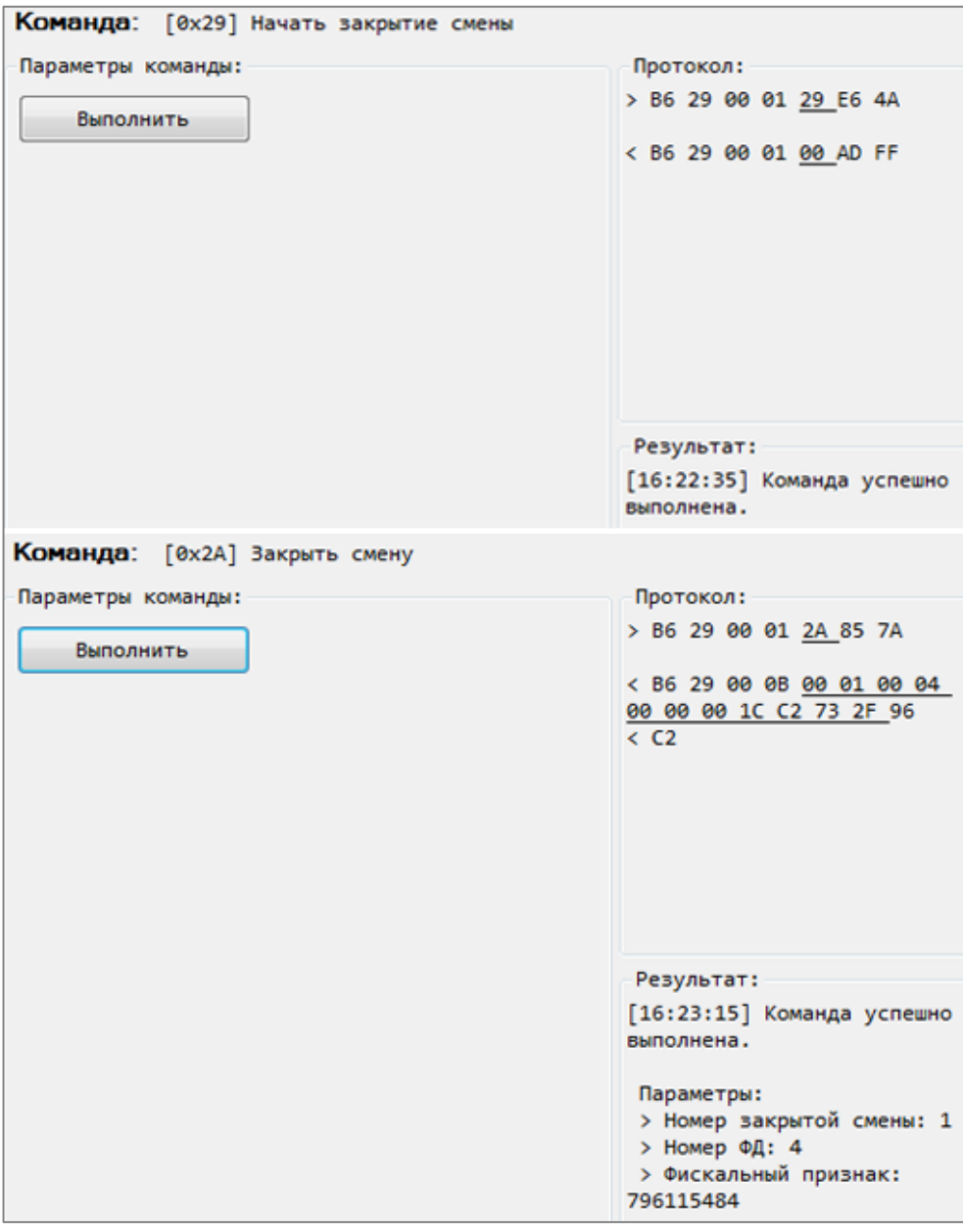

Рисунок 27.

После успешного выполнения данной команды, на ПУ будет выведена печатная форма документа «Отчет о закрытии смены» (пример ПФ приведен на рисунке 49)

### 3.10 Закрытие фискального накопителя

Для закрытия фискального накопителя перейдите в меню *Закрытие ФН,* поочередно выберите сначала раздел *«Начать закрытие фискального режима»*, нажмите кнопку «Выполнить».

Затем необходимо выбрать пункт «*Передать данные отчета»*, указать фамилию, имя, отчество (при его наличии) лица, уполномоченного пользователем на формирование фискального документа, и нажать кнопку выполнить (рисунок 28) .

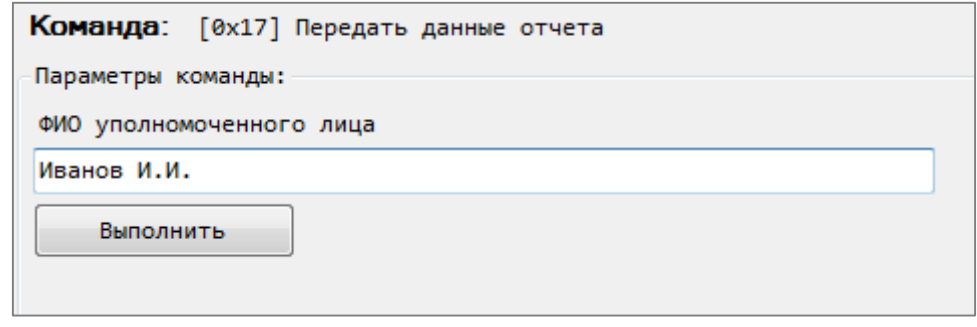

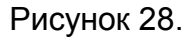

Затем выбрать раздел *«Закрыть фискальный режим»*, нажмите кнопку «Выполнить». После успешного выполнения данной команды, на ПУ будет выведена печатная форма документа «Отчет о закрытии ФН» (пример ПФ приведен на рисунке 51). ФН в составе ККТ переведен в фазу жизни: «Постфискальный режим»

3.11 Параметры смены

В данном разделе можно узнать о состоянии текущей смены. Выберите раздел *«Запрос параметров текущей смены»* и нажмите кнопку «Выполнить». В результате отобразятся параметры текущей смены, если смена открыта (рисунок 29) или параметры предыдущей смены, если смена закрыта (рисунок 30).

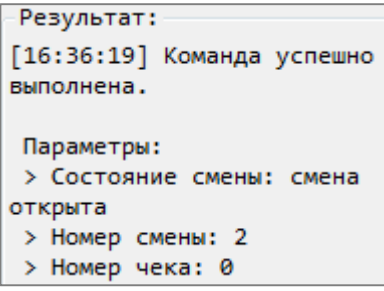

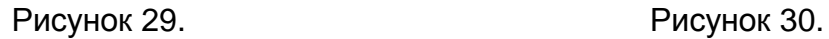

Результат: [16:46:01] Команда успешно выполнена. Параметры: > Состояние смены: смена закрыта > Номер смены: 2 > Номер чека: 0

#### 3.12 Запросы состояния ККТ

В данном разделе можно получить информацию о ККТ и ФН.

## *«Запрос статуса ККТ»*

Выдается информация о режиме работы ККТ и о наличии ошибок в ККТ (рисунок 31).

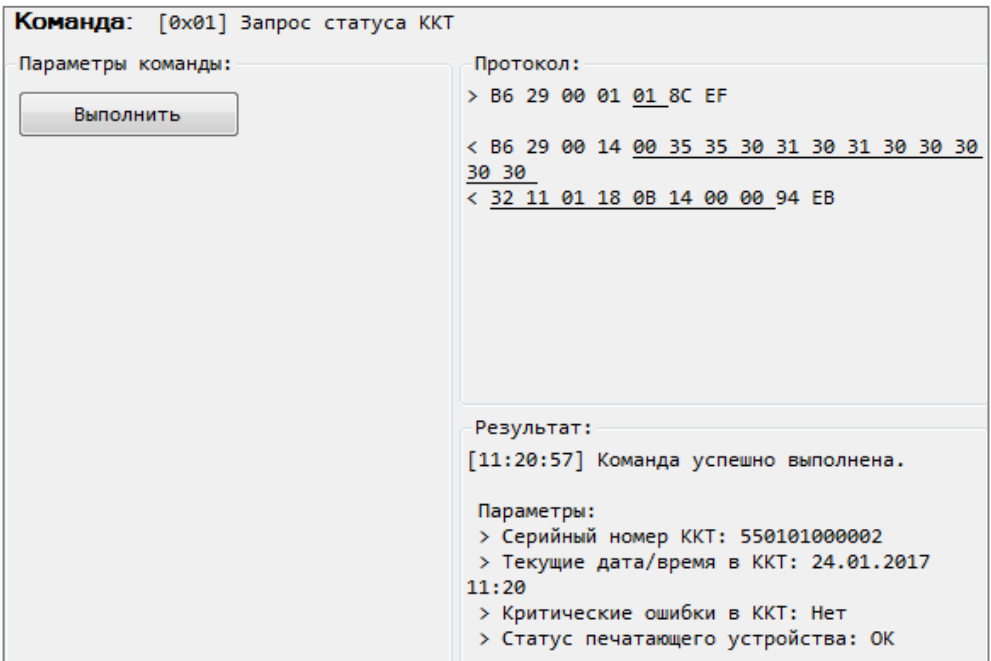

Рисунок 31.

*«Запрос заводского номера ККТ»*

В результате выполнения команды выдается заводской номер ККТ (рисунок 32).

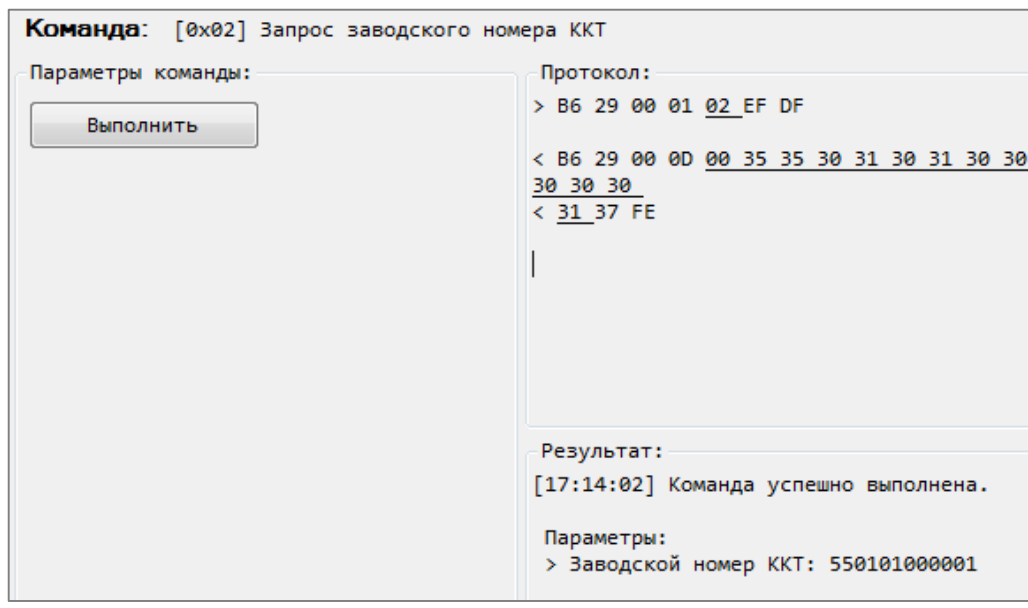

Рисунок 32.

*«Запрос версии ПО ККТ»*

В результате выполнения команды выдается информация о версии ПО ККТ (рисунок 33).

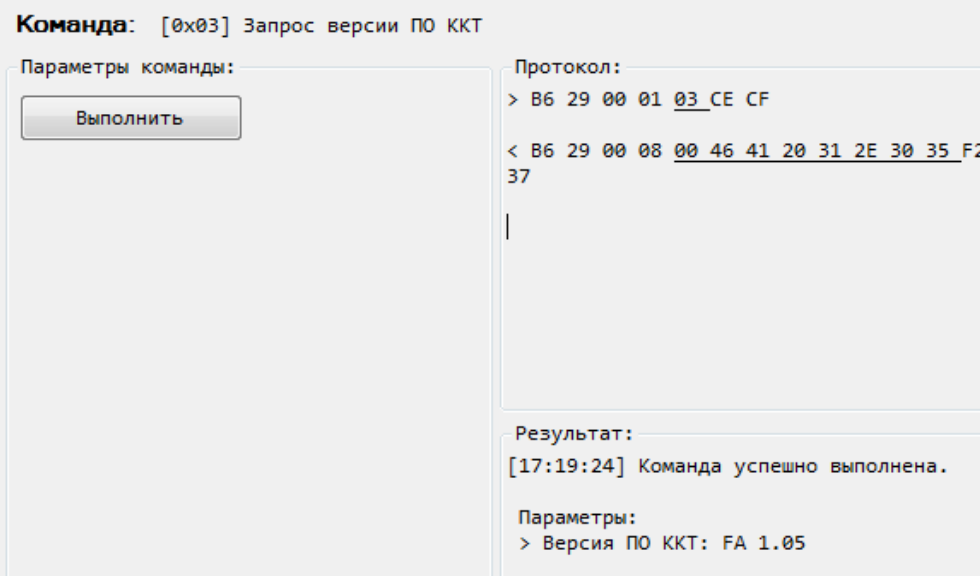

Рисунок 33.

*«Запрос модели ККТ»*

В результате выполнения команды выдается информация о модели ККТ (рисунок 34).

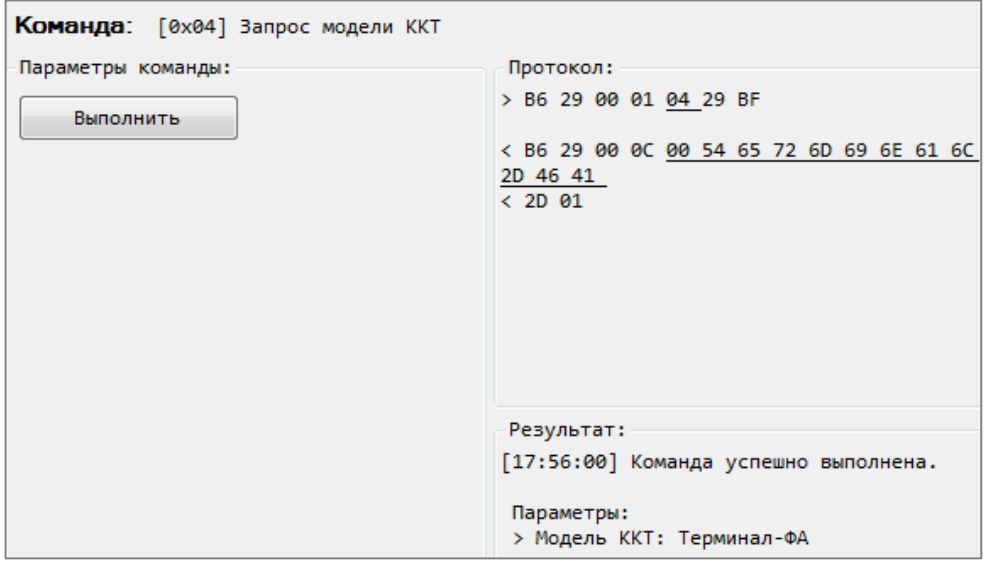

Рисунок 34.

*«Запрос заводского номера ФН»*

В результате выполнения команды выдается заводской номер ФН (рисунок 35).

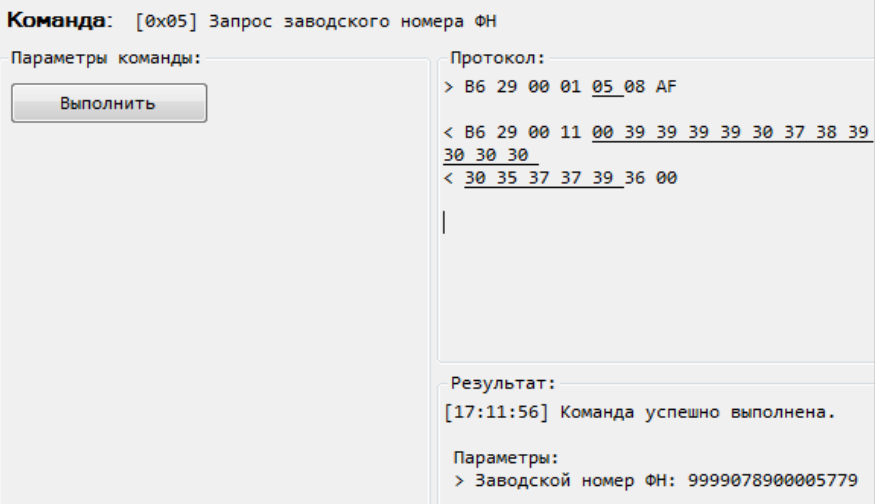

Рисунок 35.

# *«Запрос версии ПО ФН»*

В результате выполнения команды выдается информация о версии ПО ФН (рисунок 36).

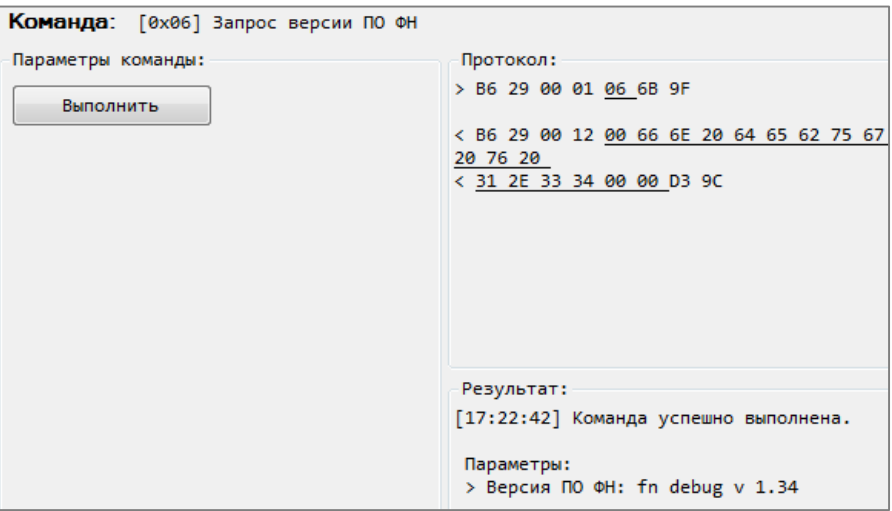

Рисунок 36.

## *«Запрос срока действия ФН»*

В результате выполнения команды выдается информация о сроке действия ФН и о количестве перерегистраций ККТ (рисунок 37).

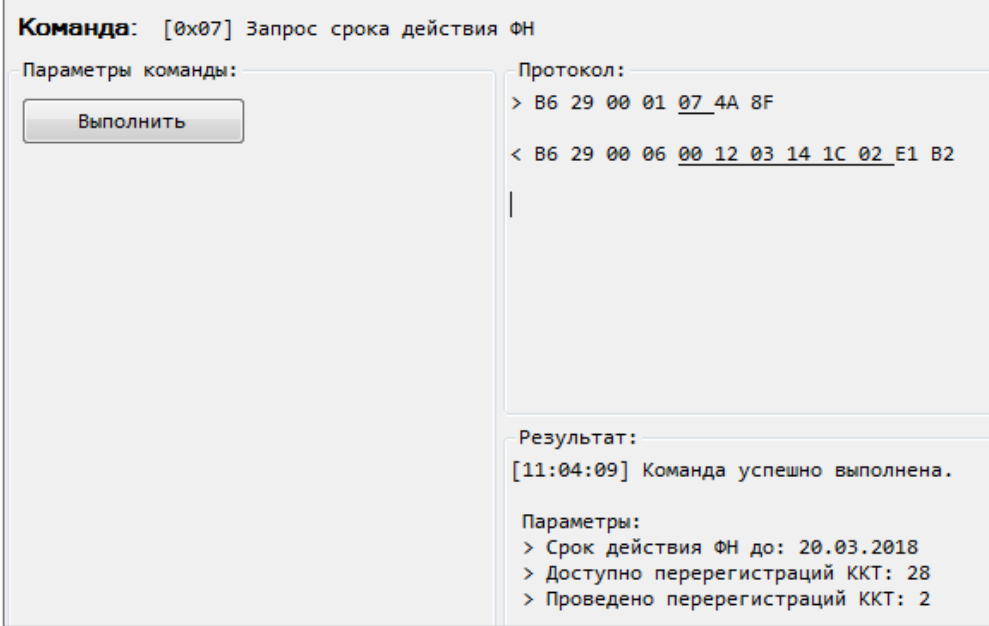

Рисунок 37.

*«Запрос статуса ФН»*

В результате выполнения команды выдается информация о текущем статусе ФН (рисунок 38):

- фаза жизни ФН;
- какой текущий документ открыт, факт наличия переданных данных;
- состояние текущей смены;
- флаги и предупреждения ФН
- дата и время последнего ФД
- номер ФН;
- номер последнего ФД.

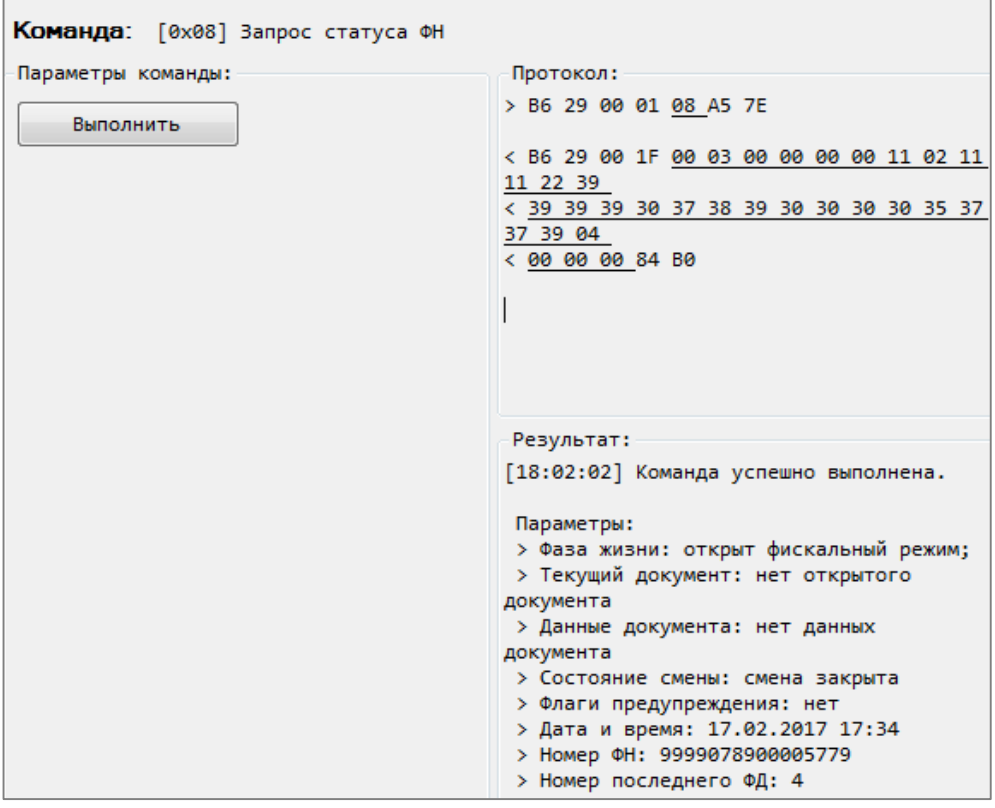

Рисунок 38.

*«Запрос последних ошибок ФН»*

В результате выполнения команды получают коды последних ошибок, если они были (рисунок 39).

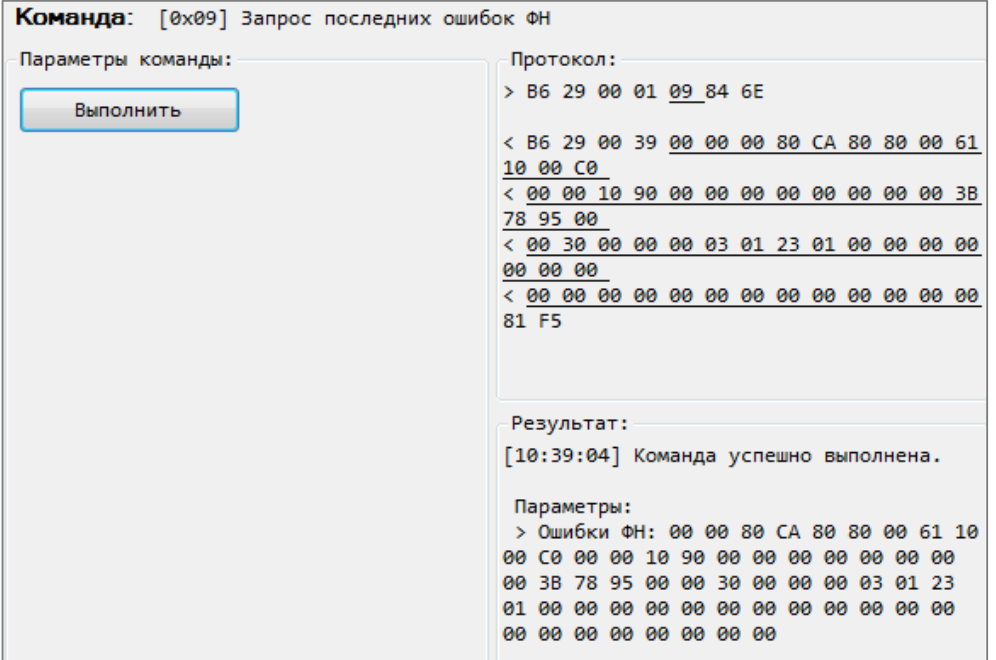

Рисунок 39.

3.13 Формирование отчета о состоянии расчетов

Для сформирования отчета о состоянии расчетов поочередно выберите сначала раздел *«Начать формирование отчета»*, нажмите кнопку «Выполнить». Затем - раздел *«Сформировать отчет»*, нажмите кнопку «Выполнить» (рисунок)

После успешного выполнения данной команды, на ПУ будет выведена печатная форма документа «Отчет о текущем состоянии расчетов» (Пример ПФ приведен на рисунке 50). Пользователю выдается информационное сообщение о данных содержащихся в сформированном отчете:

- Номер ФД
- Фискальный признак документа
- Количество неподтвержденных документов в ФН
- Дата первого неподтвержденного документа в ФН

## 3.14 Получение данных из архива ФН

В этом разделе можно найти информацию о документах в ФН.

## *«Найти фискальный документ по номеру»*

Ввести номер фискального документа и нажать кнопку «Выполнить». В случае наличия документа с указанным номером, отобразится информация о данном документе (рисунок 40).

В случае отсутствия документа в архиве ФН, отобразится информационное сообщение: *«Не удалось выполнить команду: Запрошенные данные отсутствуют в Архиве ФН»*.

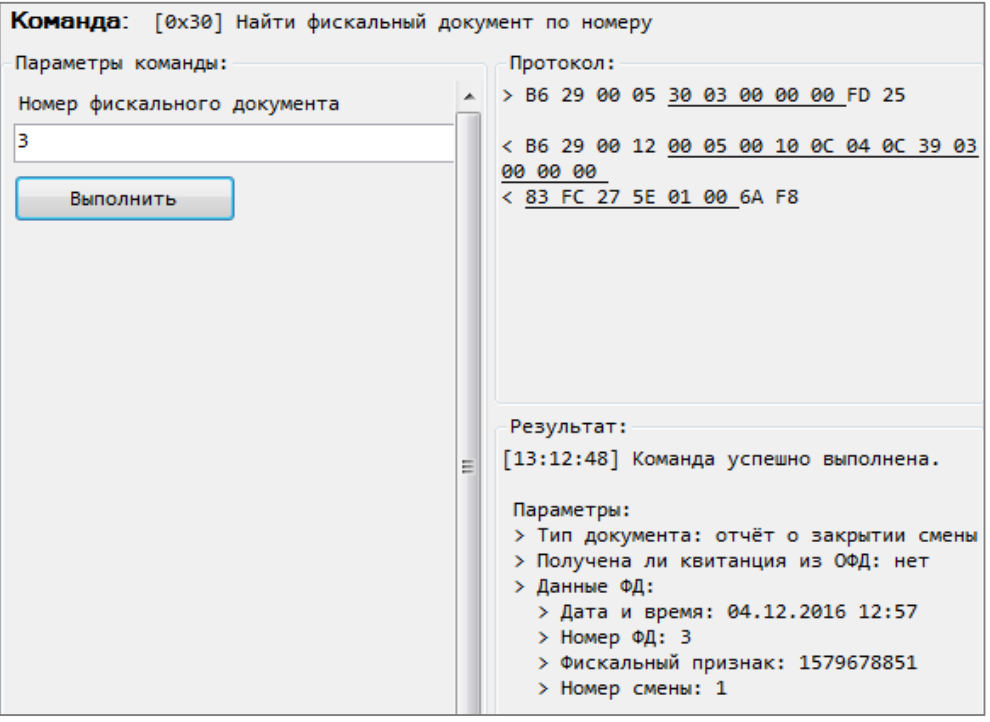

Рисунок 40.

### *«Печать ФД по номеру»*

Ввести номер фискального документа и нажать кнопку «Выполнить».

В случае наличия документа с указанным номером, ПФ документа будет выведена на печатающее устройство.

В случае отсутствия документа в архиве ФН, отобразится информационное сообщение: *«Не удалось выполнить команду: Запрошенные данные отсутствуют в Архиве ФН»*.

*«Запрос квитанции о получении фискального документа»*

Ввести номер фискального документа и нажать кнопку «Выполнить».

Если на документ было получено подтверждение ОФД, то ПФ документа "подтверждение оператора" будет выведена на печатающее устройство.

Если документ в ОФД отправлен не был, то возвращается ошибка: *«Не удалось выполнить команду: Запрошенные данные отсутствуют в Архиве ФН»*.

## *«Запрос количества ФД без квитанции»*

Нажать кнопку «Выполнить». Появится информация о количестве фискальных документов, не отправленных в ОФД.

*«Запрос итогов активации ФН»*

Возвращается информация об активации ФН (рисунок 41).

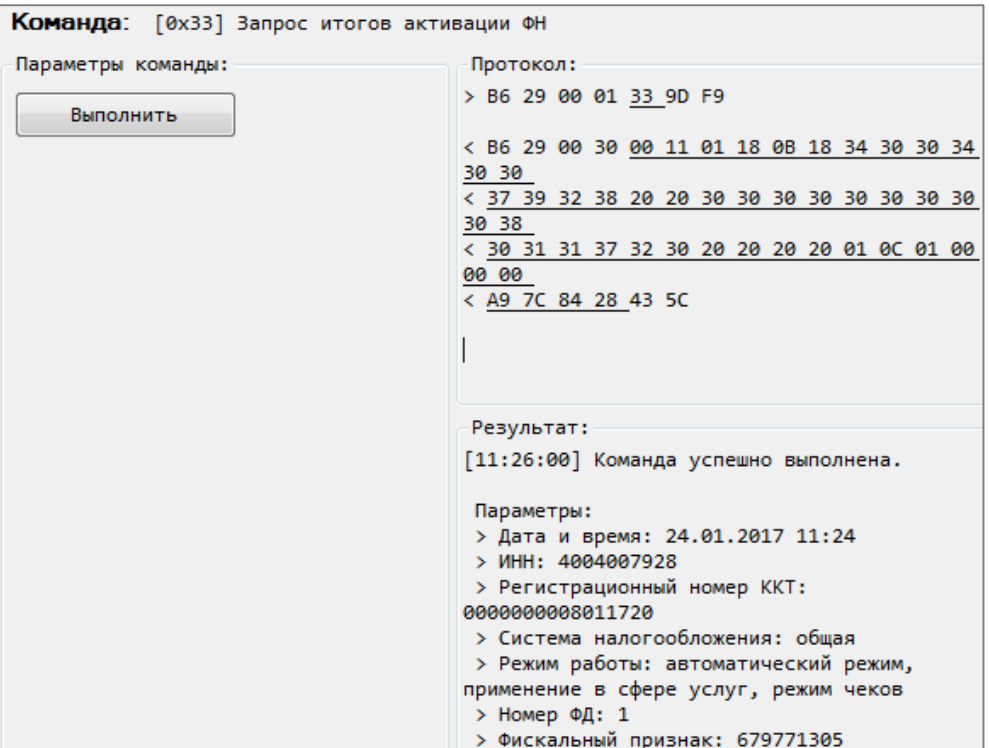

Рисунок 41.

## *«Запрос параметра активации по номеру тэга»*

Возвращаются данные из отчета об активации ФН, соответствующие указанному номеру тэга.

## *«Запрос фискального документа в TLV формате»*

По номеру фискального документа выдается информация о типе ФД и о его размере данных (рисунок 42).

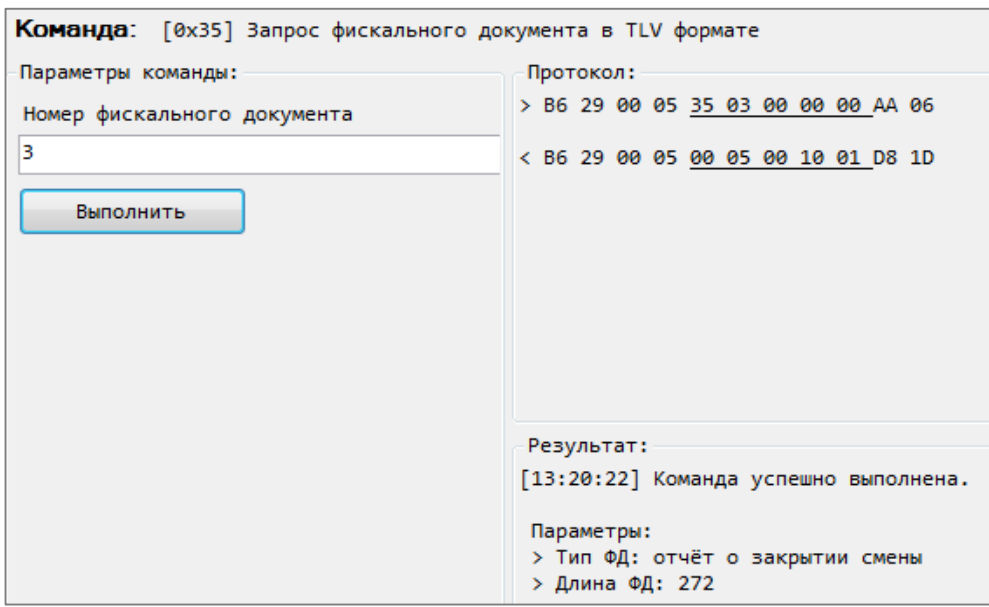

Рисунок 42.

## *«Чтение TLV фискального документа»*

Для запрашиваемого документа, по указанному номеру тэга, возвращается его значение.

3.15 Работа с принтером

Данный раздел предназначен для тестирования взаимодействия с печатающим устройством.

Команда *«Напечатать строку»* печатает чек с установленными параметрами (рисунок 43).

Команда *«Отрезать бумагу»* отрезает чек.

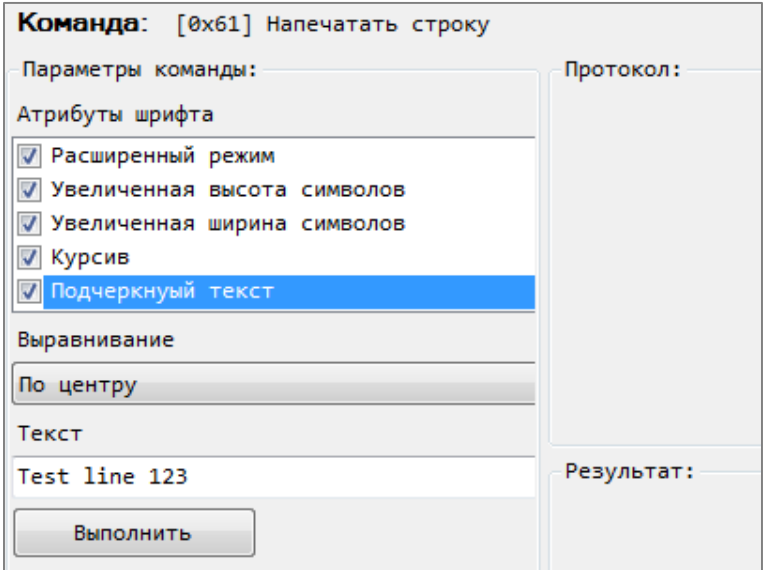

Рисунок 43.

## **4. Замена ФН**

Замена ФН производится в случае:

- заполнения ФН;
- истечения установленного срока эксплуатации ФН;
- неисправности ФН.

Замену ФН выполняется пользователем или специалистом сервисного центра. Порядок замены:

1. Перед заменой ФН обязательно выполнить закрытие фискального режима (см. п.3.10 настоящего руководства). Сведения о закрытии передаются в налоговый орган.

2. После закрытия фискального режима заменить ФН на новый.

3. Выполнить перерегистрацию ККТ в соответствии с п.3.5.1 настоящего руководства.

Снятый ФН подлежит хранению у пользователя в течение пяти лет с момента снятия. При этом пользователь должен обеспечить сохранность ФН с зарегистрированной в ней информацией в течение указанного срока, соблюдая установленные в паспорте ФН условия хранения.

**5. Формы печатных документов**

| Отчет о рег.<br>08.02.17 14:39                                                                                                    |                                                                                                    |
|----------------------------------------------------------------------------------------------------|----------------------------------------------------------------------------------------------------|
| 000 KKT-TECT<br>127204, г. Москва, ул. Мичурина, д. 11                                                                                                    |                                                                                                    |
| <b>MHH</b><br>ФH<br><b>KKT</b><br>KKT<br>EP.KK<br>B<br>KK <sub>1</sub><br>ФΦΔ<br>ΟΦΔ<br>ΟΦΔ<br>САЙТ ФНС<br>Λ. ΑΔΡ. ΟΤΠΡΑΒͶΤΕΛЯ<br>Э<br>CHO<br>ШΦΔ<br>АВТОНОМН. РЕЖИМ<br>ANS YCAYE<br>600<br><b>UHTEPHET</b><br><b>PEXMM</b><br><b>B ABTOMATE</b><br>AB I (<br>I AMC<br>PACYETOB<br>KACCMP<br>ФΔ<br>OI I | 40012345678<br>0000099990789543<br>00000000080<br>5501010<br>FΔ<br>7701245<br>ooo<br>www.nalog.ru<br>sender@mail.ru<br>OCH, YCH doxod, YCH doxod-pacxod<br>0<br>00<br>00<br>00<br>512324512112<br>офис 311<br>Иванов И.И.<br>2497194571 |

Рисунок 44. ПФ Отчет о регистрации ККТ Рисунок 45. ПФ Отчет об изменении

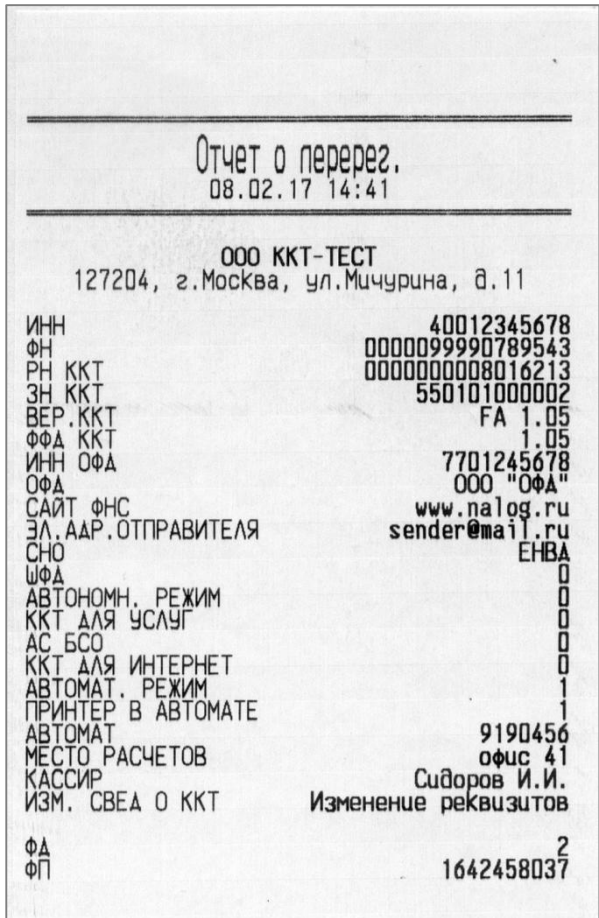

параметров регистрации ККТ

Контрольно-кассовая техника Терминал-ФА Руководство по эксплуатации

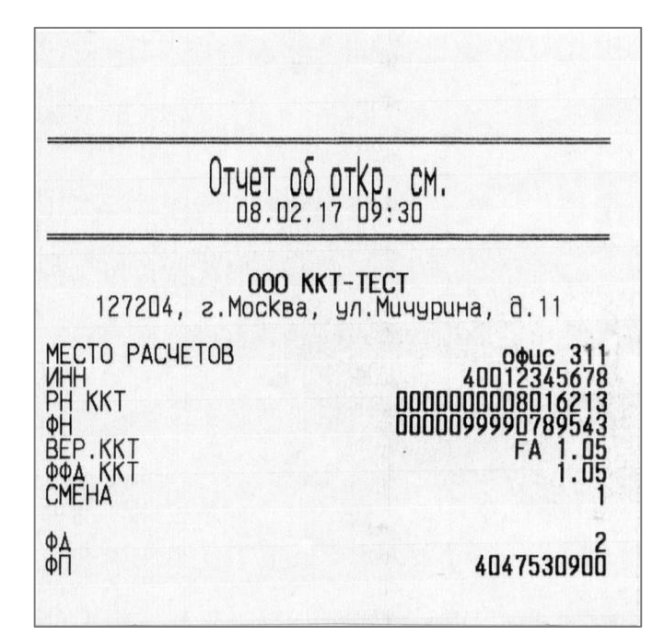

Рисунок 46. ПФ Отчет об открытии смены

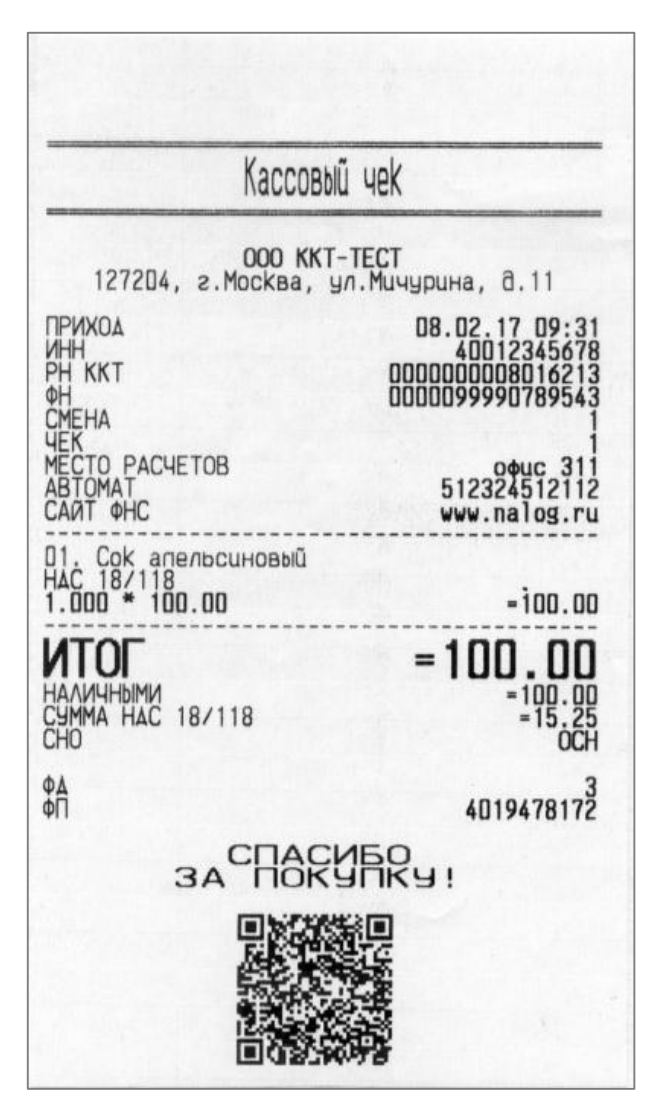

Рисунок 47. ПФ Кассовый чек

Контрольно-кассовая техника Терминал-ФА Руководство по эксплуатации

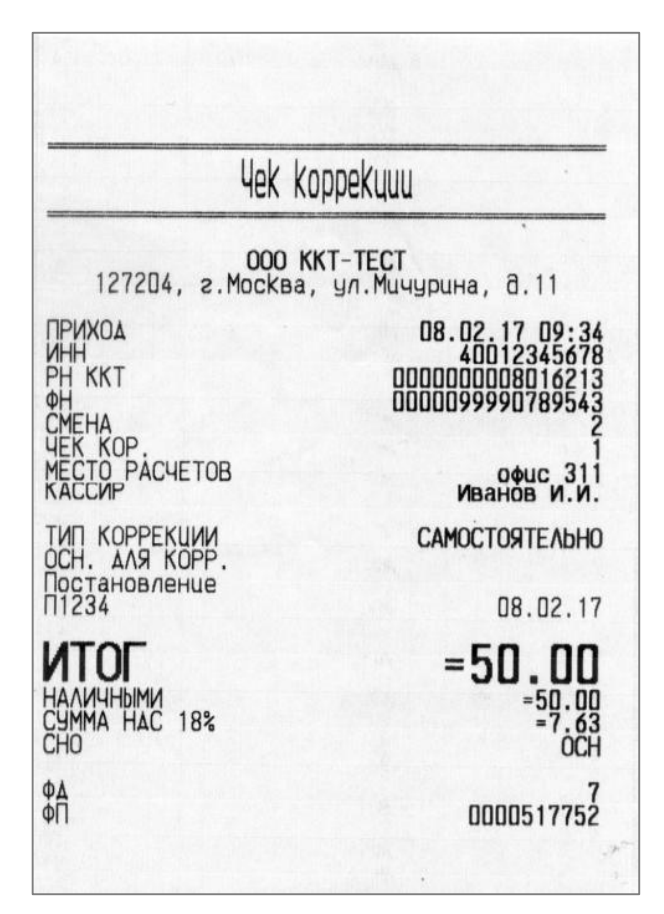

Рисунок 48. ПФ Кассовый чек коррекции

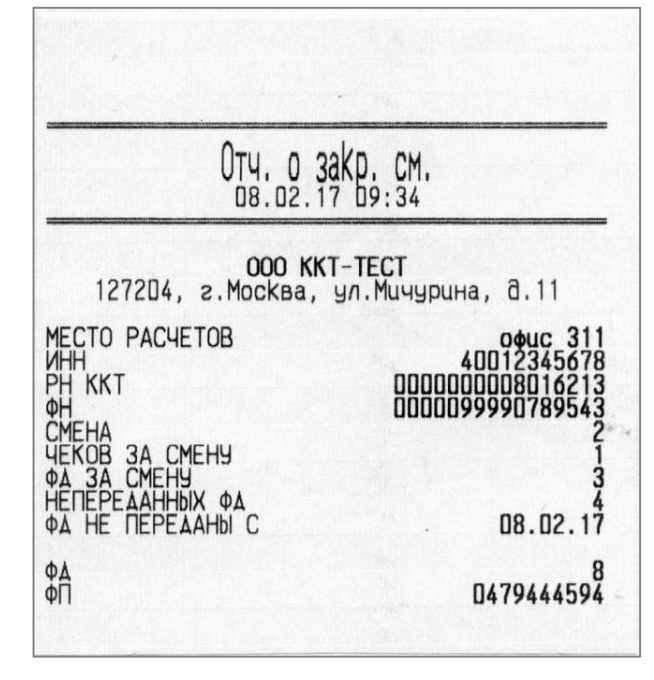

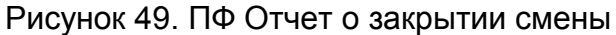

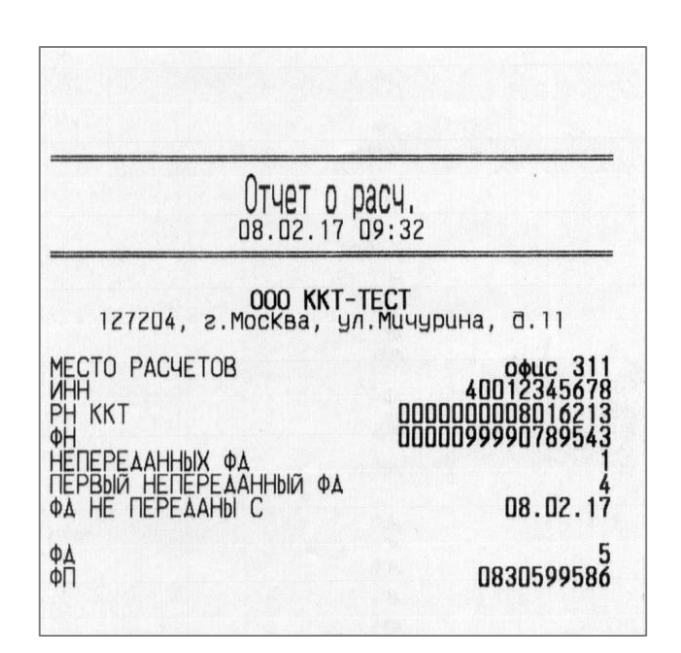

Рисунок 50. ПФ Отчет о текущем состоянии

расчетов

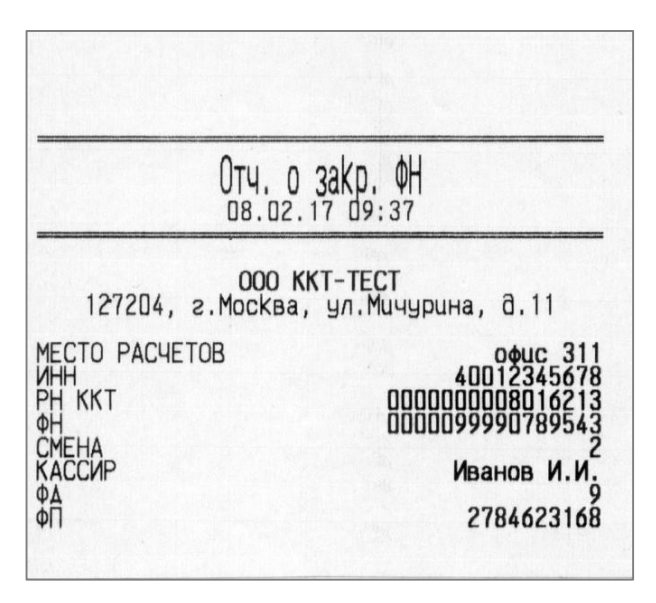

Рисунок 51. ПФ Отчет о закрытии ФН

# **6. Схема подключения ККТ к техническим средствам ОФД**

Схема подключения ККТ к техническим средствам ОФД представлена на рисунке 52.

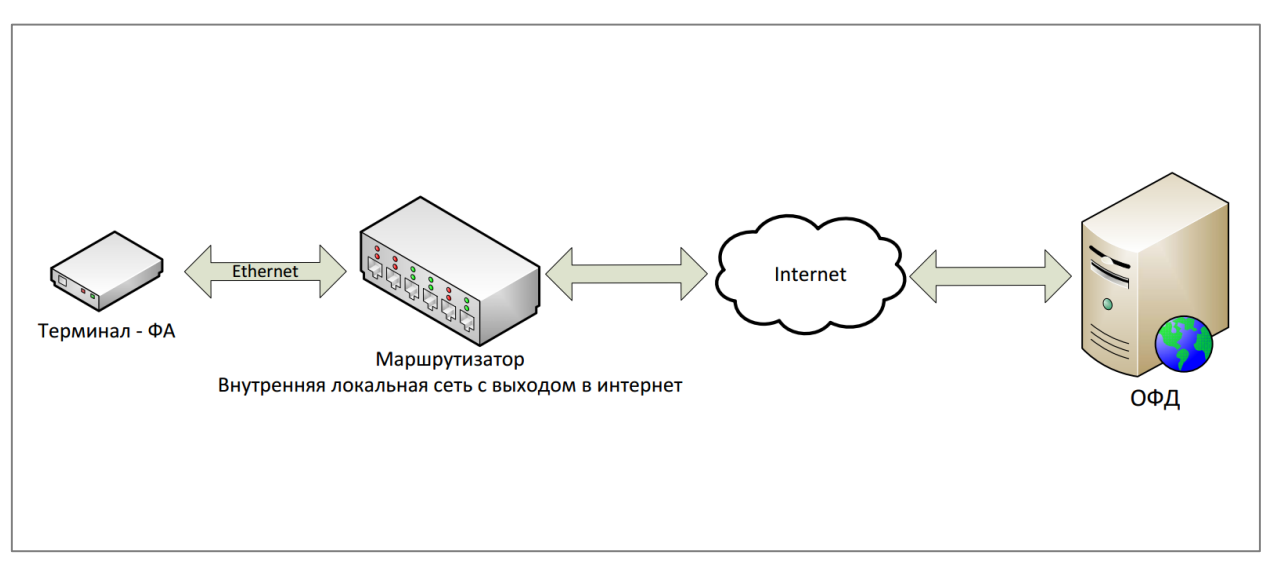

Рисунок 52.

# **7. Схема подключения ККТ к техническим средствам контроля налоговых органов**

Схема подключения ККТ к техническим средствам контроля налоговых органов представлена на рисунке 53.

Для подключения ТС КНО к ККТ нужно обеспечить физический доступ к USB интерфейсу ККТ

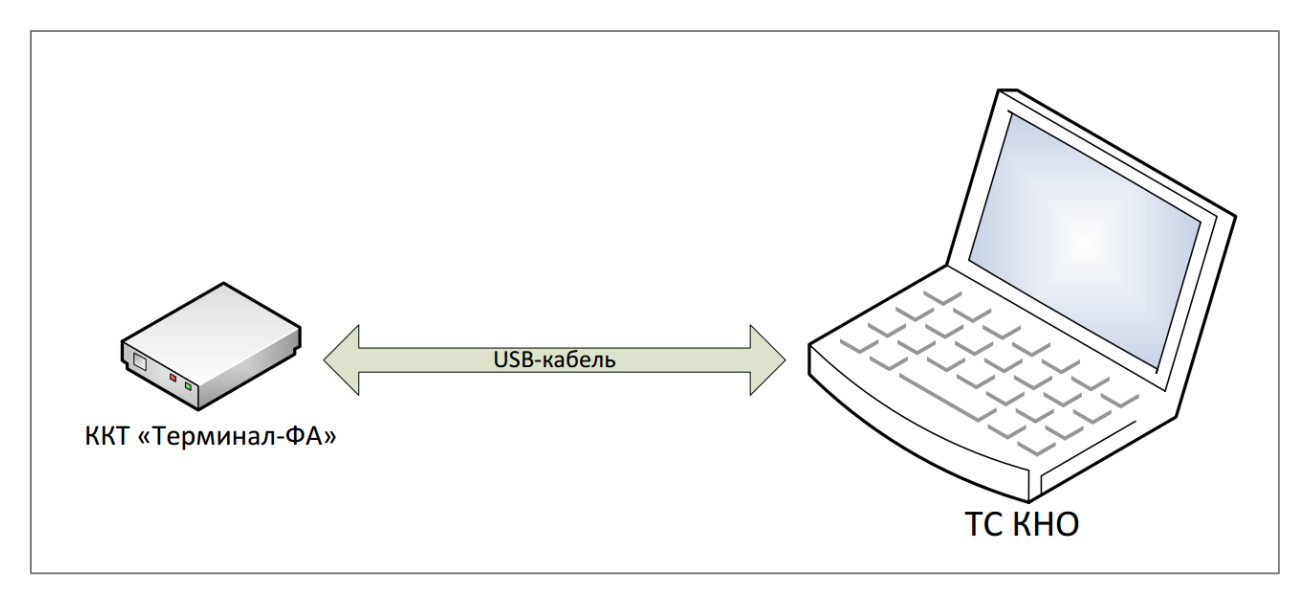

Рисунок 53.

#### **8. Правила хранения и транспортирования**

ККТ следует хранить в упаковке на стеллажах в отапливаемых помещениях при температуре воздуха от +5°С до +45°С, при относительной влажности воздуха не более 90% при содержании в воздухе пыли, масла, влаги и агрессивных примесей, не превышающих норм для рабочей зоны производственных помещений. Расстояние между складированными устройствами, стенами и полом должно быть не менее 10 см. Указанные ресурсы, сроки службы и хранения действительны при соблюдении потребителем требований действующей эксплуатационной документации.

Транспортировка ККТ производится в транспортной упаковке изготовителя в закрытых транспортных средствах при температуре от +5°С до +45°С, относительной влажности не выше 90% при температуре +35°С и атмосферном давлении от 630 до 800 мм рт. ст. (от 84 до 107 кПа).

#### **9. Утилизация**

Входящие в состав ККТ печатная плата, индикаторы, в которых имеются элементы, содержащие драгоценные и цветные металлы, корпус устройства, выполненный из пластика, не должны представлять опасности для жизни, здоровья людей и окружающей среды. В случае непригодности использования в ремонтных и других работах узлы, блоки и детали устройства подлежат демонтажу и утилизации через организации вторсырья.

Входящая в состав устройства литиевая аккумуляторная батарея напряжением 3В и ёмкостью 210 мА/ч, при сохранении герметичности не должна представлять опасности для окружающей среды. Аккумуляторные батареи, емкость которых не может быть восстановлена, должны подвергаться переработке в специализированных организациях. Старые батареи, которые не подверглись процессу переработки, должны быть сданы в пункты приема свинцового лома.